# **Manual para el alta de ejemplares**

**Octubre 2016** 

c/ Donostia - San Sebastián, 1 – 01010 VITORIA-GASTEIZ – tef. 945 01 94 70 – e-mail: liburutegi-zerbitzua@euskadi.eus

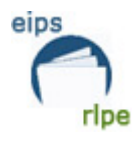

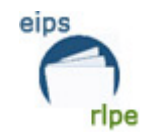

## ÍNDICE

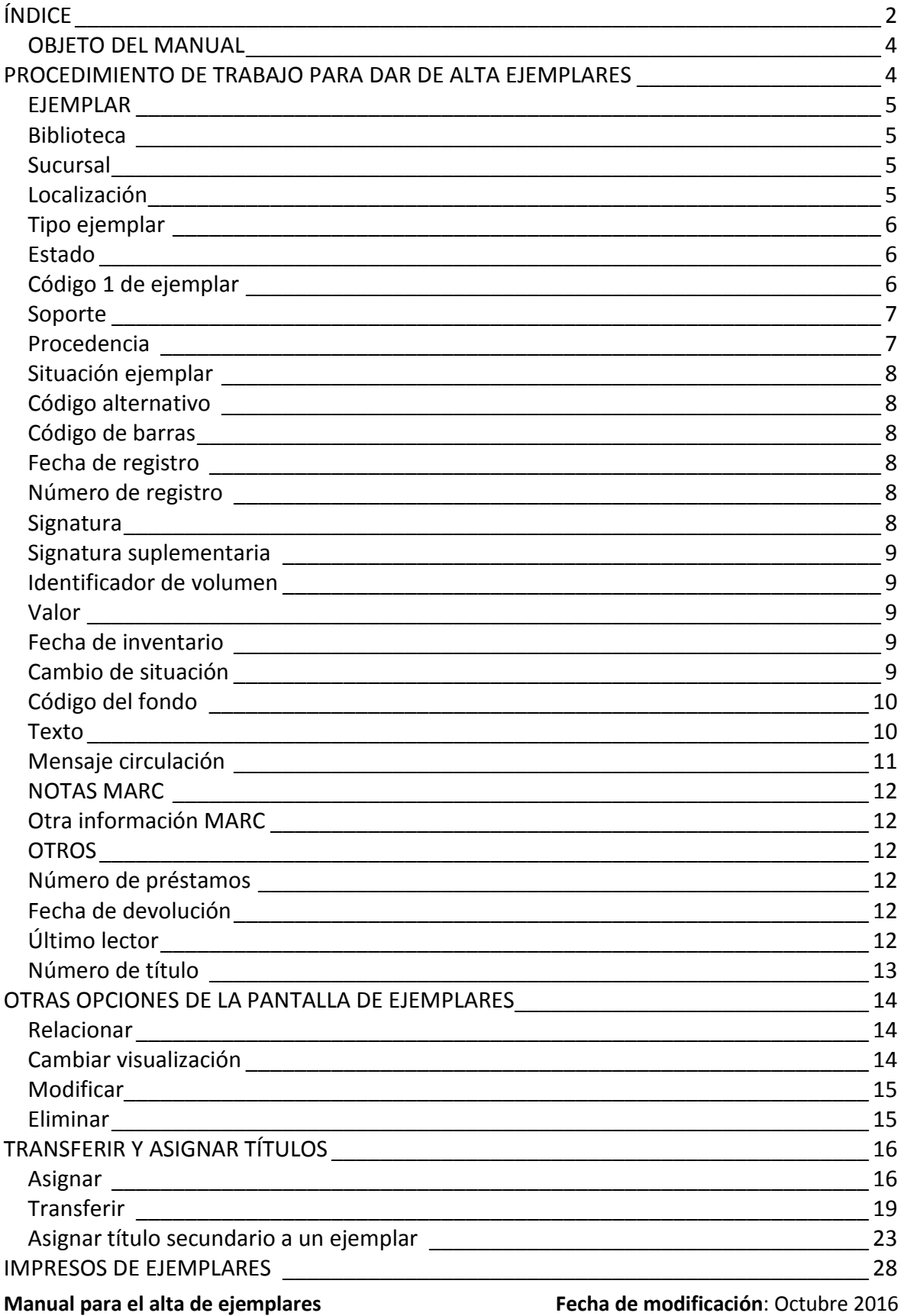

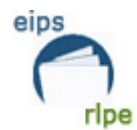

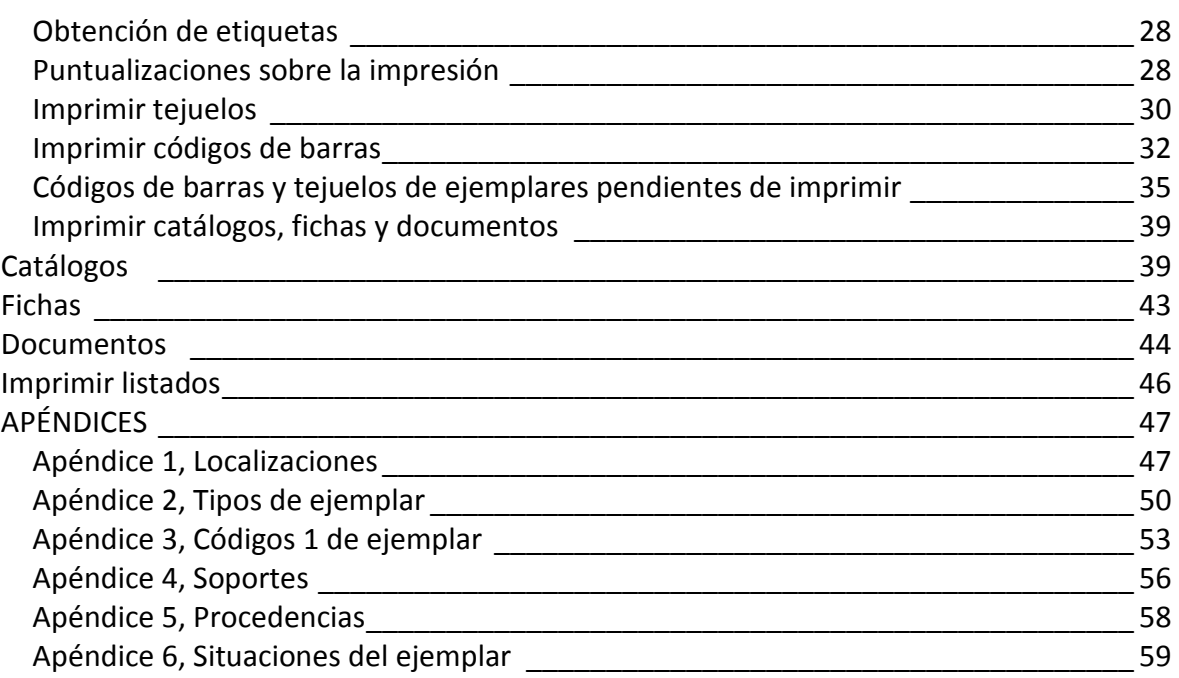

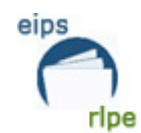

#### **OBJETO DEL MANUAL**

Describir el procedimiento que deben llevar a cabo las bibliotecas pertenecientes a la Red de Lectura Pública de Euskadi (RLPE) a la hora de dar de alta ejemplares.

### **PROCEDIMIENTO DE TRABAJO PARA DAR DE ALTA EJEMPLARES**

(Salvo publicaciones periódicas)

Una vez comprobado que el documento se encuentra catalogado, haciendo la búsqueda en "*Todos los registros de la red*", cada biblioteca procederá a dar de alta su ejemplar.

Una vez visualizado el documento al que se quiere añadir los datos de ejemplar, haremos clic sobre la pestaña Añadir +, con lo que aparecerá la pantalla destinada a dar de alta los ejemplares, y se procederá a describir el ejemplar: sucursal, localización, tipo de ejemplar, etc.

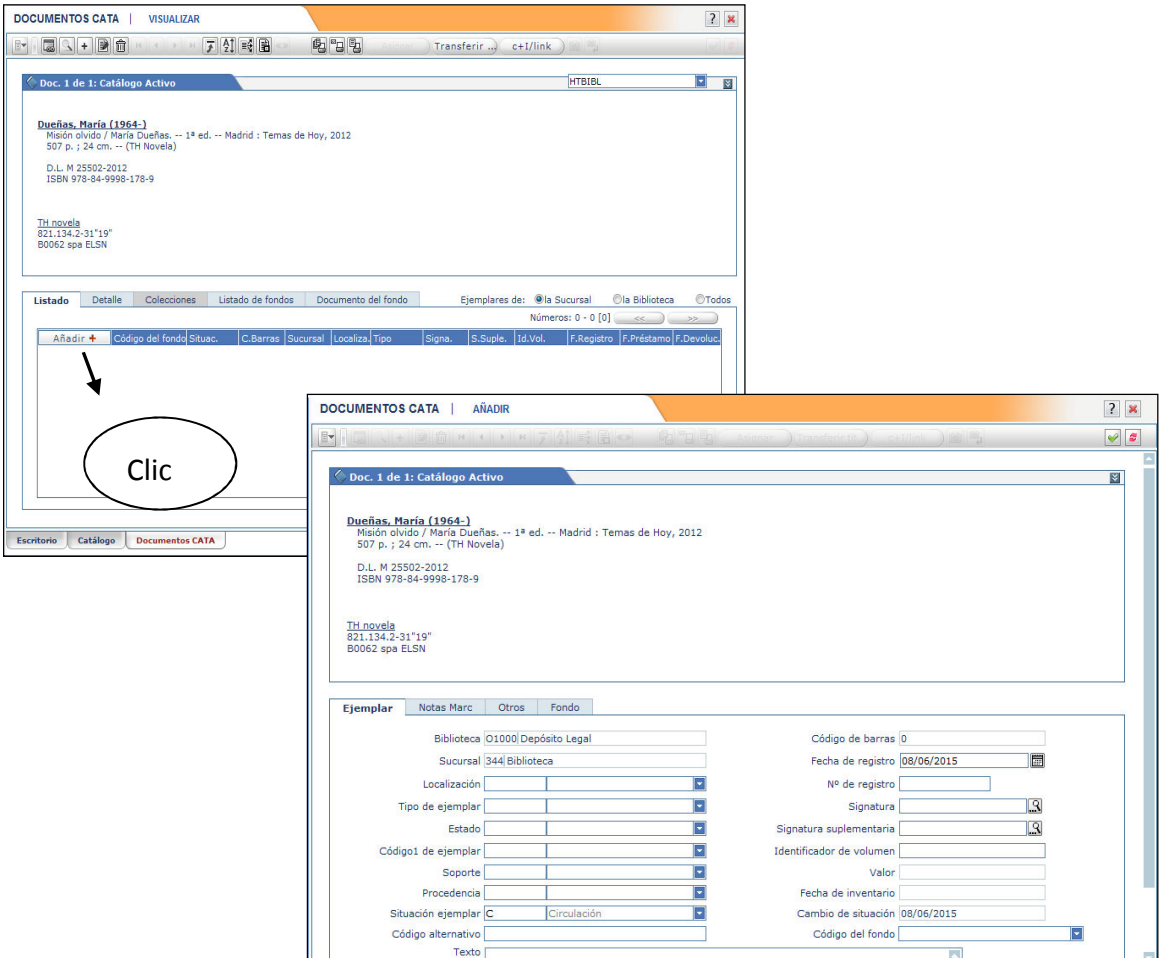

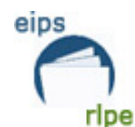

#### **EJEMPLAR**

#### **Biblioteca**

Cada biblioteca tendrá parametrizadas sus sucursales según lo establecido desde el Servicio de Bibliotecas. El trabajo de parametrización se llevará a cabo desde el propio Servicio de Bibliotecas por el administrador de la red; la codificación utilizada será la establecida en el documento "*Datos de las bibliotecas de la RLPE*".

#### **Sucursal**

Cada biblioteca tendrá parametrizadas sus sucursales según lo establecido desde el Servicio de Bibliotecas. El trabajo de parametrización se llevará a cabo desde el propio Servicio de Bibliotecas por el administrador de la red; la codificación utilizada será la establecida en el documento "*Datos de las bibliotecas de la RLPE*".

#### **Localización**

La localización determina las salas o depósitos de la biblioteca en las que van a estar situados los ejemplares. Se ha tratado de unificar las localizaciones con el fin de unificar el catálogo. Ello no quiere decir que todas las bibliotecas tengan que usar todas las localizaciones existentes. Lo ideal es tratar de adecuarse a las localizaciones existentes predeterminadas desde el Servicio.

Las localizaciones específicas para determinadas bibliotecas sólo son visibles para ellas.

Las localizaciones generales están recogidas en el Apéndice 1, Localizaciones.

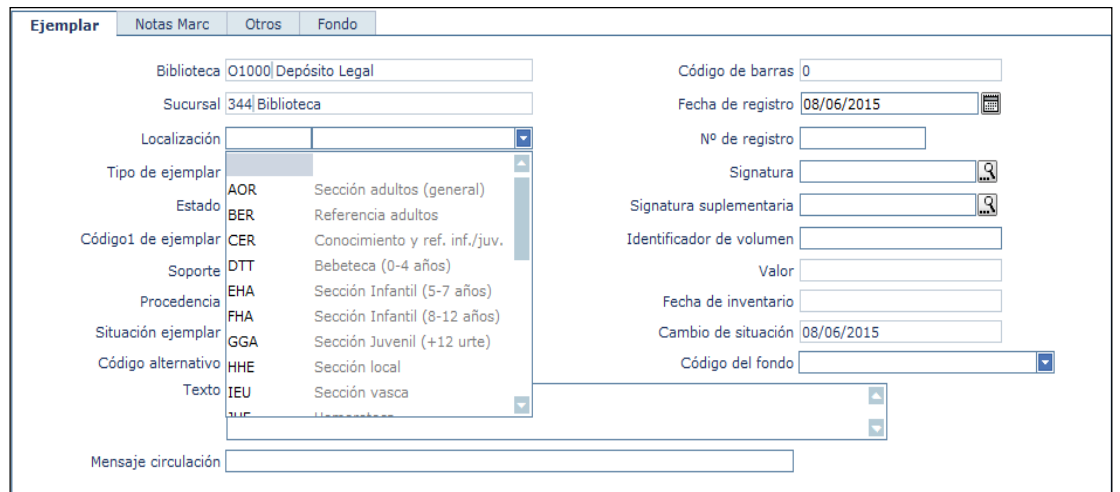

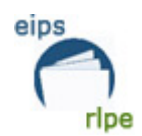

#### **Tipo ejemplar**

La codificación establecida tiene en cuenta el tipo de material y el público al que va destinado. Así distinguiremos entre monografías para lectores adultos o infantiles, material audiovisual para público adulto o infantil, etc., que posibilitarán la definición de políticas de préstamo diferentes.

No obstante, hay que tener en cuenta que, cuando hablamos de materiales NO PRESTABLES, nos referimos al préstamo a domicilio, ya que todos los tipos de ejemplares, incluidos los NO PRESTABLES, serán consultables en sala.

Las posibles tipos de ejemplares están recogidos en el Apéndice 2, Tipos de ejemplar.

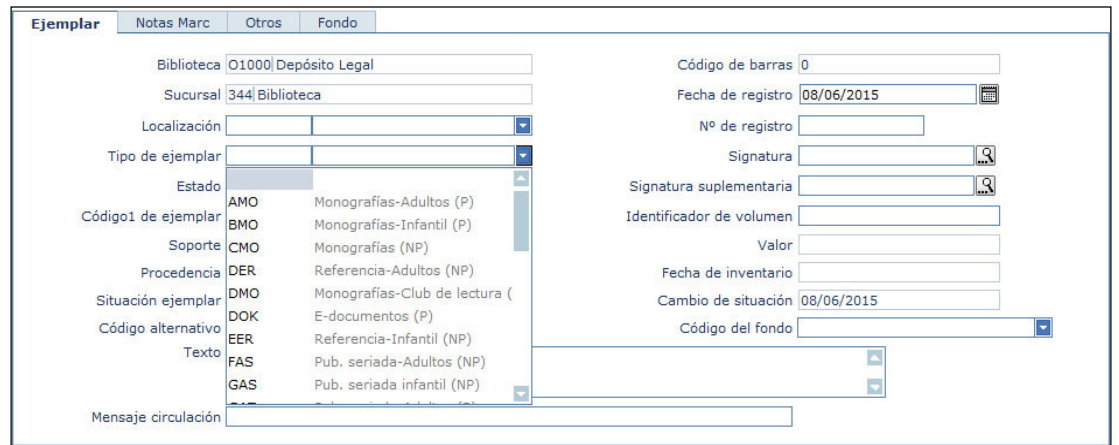

### **Estado**

En la versión 2.0 de AbsysNET este parámetro queda vacío.

### **Código 1 de ejemplar**

AbsysNET permite añadir un código 1 al tipo de ejemplar. Este código se utilizará para indicar la lengua del documento.

Las posibles lenguas están recogidas en el Apéndice 3, Código 1 de ejemplar.

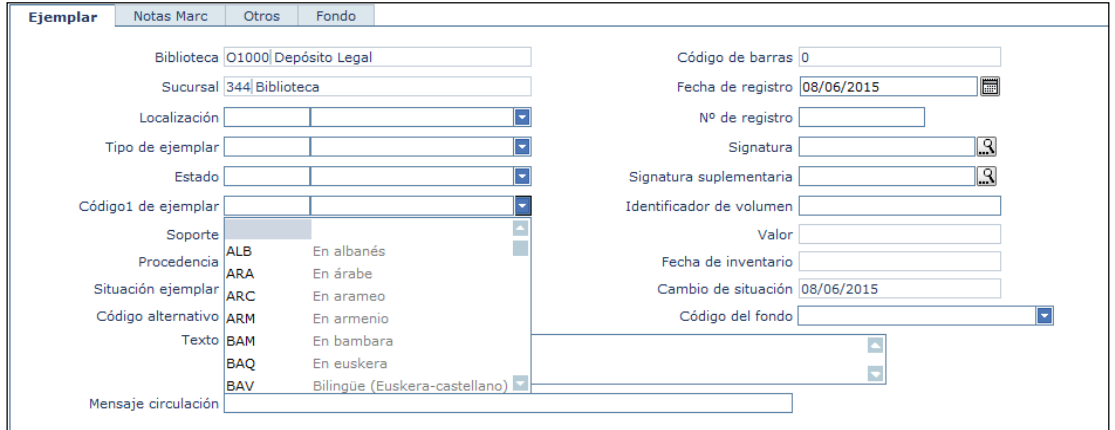

**Manual para el alta de ejemplares Fecha de modificación**: Octubre 2016  **Pág.:** 6/59

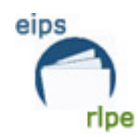

#### **Soporte**

Se utiliza dicho código de ejemplar con el fin de determinar el tipo de soporte de los documentos, ya que son datos interesantes para realizar estudios estadísticos.

Los posibles soportes están recogidos en el Apéndice 4, Soporte.

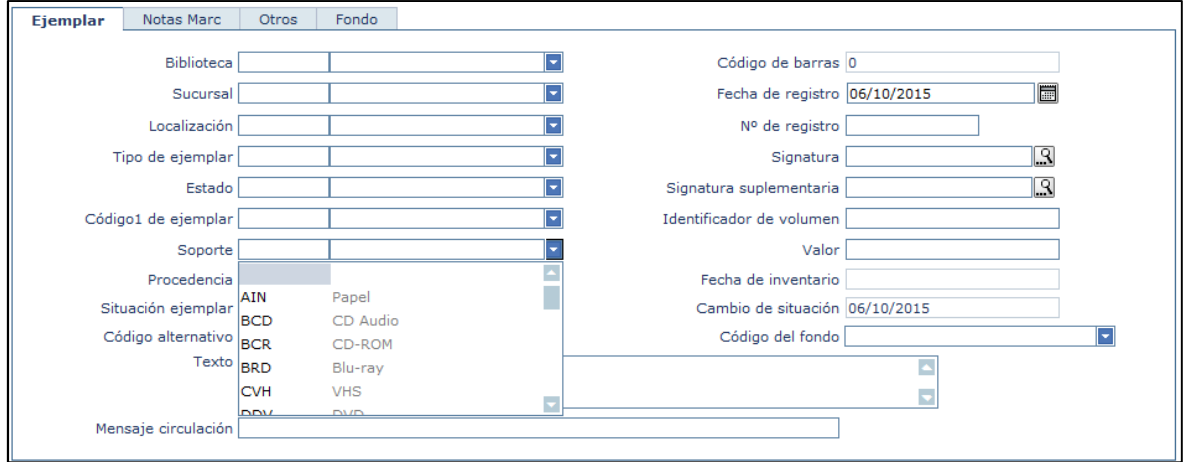

#### **Procedencia**

Establece los diferentes tipos de adquisiciones según el procedimiento por el que los fondos pasan a formar parte de la biblioteca.

Los tipos establecidos por la RLPE están recogidos en el Apéndice 5, Procedencia.

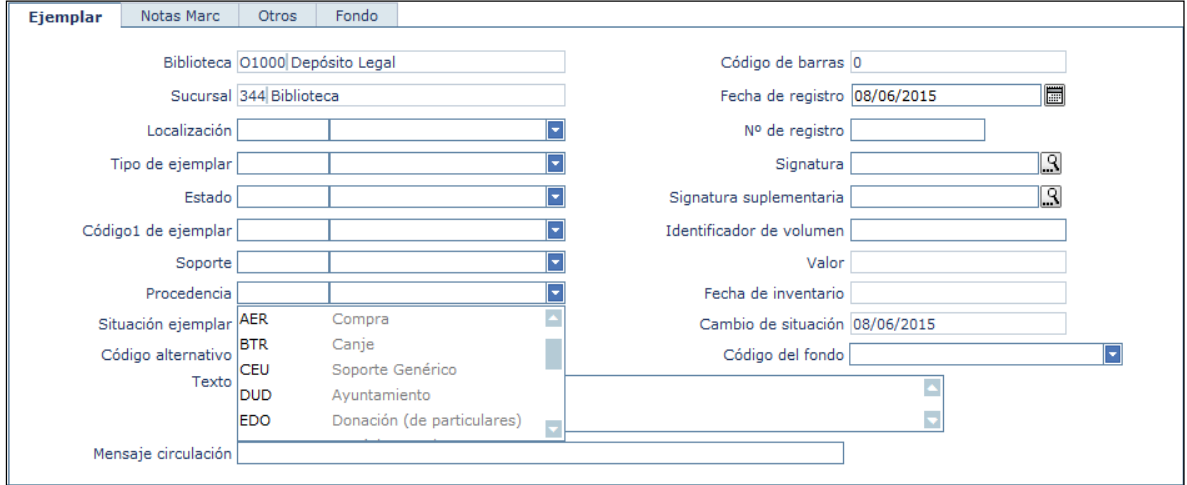

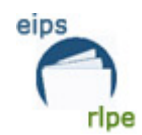

#### **Situación ejemplar**

Tal y como ocurría con las anteriores versiones de AbsysNet, este campo no es parametrizable y sus opciones aparecen por defecto (C-Circulación).

Los ejemplares cuya situación sea "A-Pre-circulación", "P-Perdido", "X-Expurgado" o "R-En revisión" no aparecen en el OPAC.

Las posibilidades para este campo están recogidas en el Apéndice 6, Situación del ejemplar.

Los ejemplares cuya situación sea diferente a "C- Circulación" aparecerán en rojo.

### **Código alternativo**

En la versión 2.0 de AbsysNET este parámetro queda vacío.

#### **Código de barras**

El número de código de barras lo asigna el sistema automáticamente una vez que se termina el proceso de dar de alta el ejemplar.<sup>1</sup>

#### **Fecha de registro**

Este campo se rellena automáticamente con la fecha del día en la que el ejemplar se da de alta en la biblioteca o sucursal.

#### **Número de registro**

El número de registro es independiente para cada una de las sucursales. Las bibliotecas tendrán dos opciones a la hora de utilizar el número de registro:

- Escribir directamente el número de registro que le corresponde al ejemplar siguiendo la secuencia propia de la biblioteca
- Rellenar la casilla con 0 para que el sistema asigne automáticamente el número siguiente al más alto utilizado.

Cada biblioteca optará por el sistema que prefiera.

Distintos volúmenes de un mismo título llevan el mismo número de registro.

#### **Signatura**

 $\overline{a}$ 

Cada biblioteca debe seguir usando sus propios códigos de signatura para elaborar los tejuelos de los ejemplares. Para que en el tejuelo la signatura aparezca en varias líneas hay que separar las diferentes partes de la misma con espacio en blanco.

 $^1$  Iniciado el trabajo en red, el sistema empieza a asignar códigos de barras a partir de 5000000

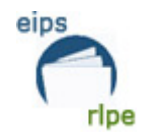

Este campo es buscable utilizando , pero hay que tener en cuenta que la búsqueda se realiza sobre las signaturas de toda la red y no sólo de la biblioteca/sucursal.

#### **Signatura suplementaria**

Este campo se utiliza para consignar cualquier información adicional a la signatura (p. ej.: Información sobre volúmenes). El límite de este campo es de 25 caracteres.

#### **Identificador de volumen**

Este campo se utiliza para distinguir ejemplares idénticos. Se consideran ejemplares idénticos aquellos que están asignados al mismo título y pueden, asimismo, ser diferentes volúmenes o ejemplares en distinto soporte (P.ej. segundos ejemplares).

Por defecto el sistema no permite prestar ni reservar ejemplares idénticos, por lo que se debe utilizar este campo con el fin de distinguirlos y poder proceder a su préstamo.

La longitud máxima de este campo es de 8 caracteres, hay que tenerlo en cuenta a la hora de abreviar la información.

#### **Valor**

En este campo es posible introducir el coste derivado de la adquisición del ejemplar.

- Los usuarios que están asociados a una sucursal sólo pueden modificar, visualizar o imprimir la información de este campo cuando los ejemplares pertenezcan a su sucursal y tengan permiso para ello.
- Los usuarios que están asociados a una biblioteca sólo pueden modificar, visualizar o imprimir la información de este campo cuando los ejemplares pertenezcan a su biblioteca y tengan permiso para ello.

#### **Fecha de inventario**

Se actualizará automáticamente cada vez que se haga un inventario que incluya el ejemplar.

#### **Cambio de situación**

Este campo se rellena automáticamente con la fecha del día en el que se ha dado de alta el ejemplar. En el caso de cambio en la situación del ejemplar (p. ej.: el ejemplar pasa de "Circulación" a "Expurgado"), este campo se actualizará con la fecha del día en que se realice la modificación.

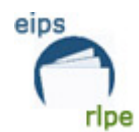

#### **Código del fondo**

El número de código del fondo lo asigna el sistema automáticamente una vez que se termina el proceso de dar de alta el ejemplar.

#### **Texto**

En este campo puede escribirse cualquier anotación sobre el ejemplar. La información sólo será visible en la pantalla de ejemplares.

Este campo tiene una longitud máxima de 128 caracteres.

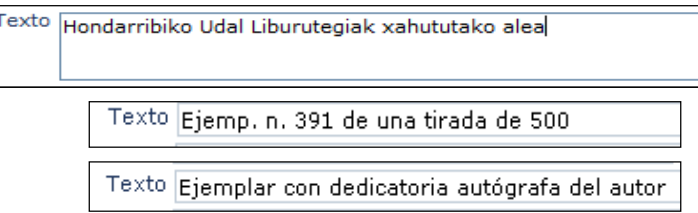

Este campo se utilizará SIEMPRE cuando se trate de dar de alta ediciones o reimpresiones idénticas<sup>2</sup> a la catalogada siempre que hayan sido publicadas el mismo año.

La forma de transcribir esta nota es la siguiente:

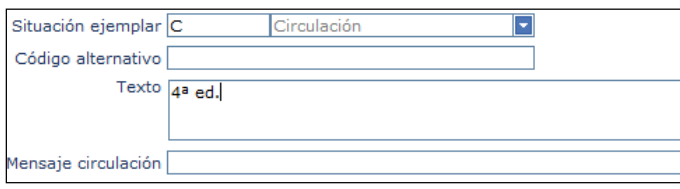

Ejemplo:

l.

El libro "*Los ojos amarillos de los cocodrilos*" de Katherine Pancol se editó o reeditó en 2010 por lo menos 15 veces, con el mismo número de ISBN, en la misma editorial y con la misma colección.

Haremos un único registro para todas esas re-ediciones y/o reimpresiones, y en el campo "Texto" del apartado "Ejemplares" indicaremos el número de edición.

<sup>&</sup>lt;sup>2</sup> Es muy habitual que las editoriales utilicen el término edición, con fines claramente comerciales, cuando en realidad se trata de reimpresiones.

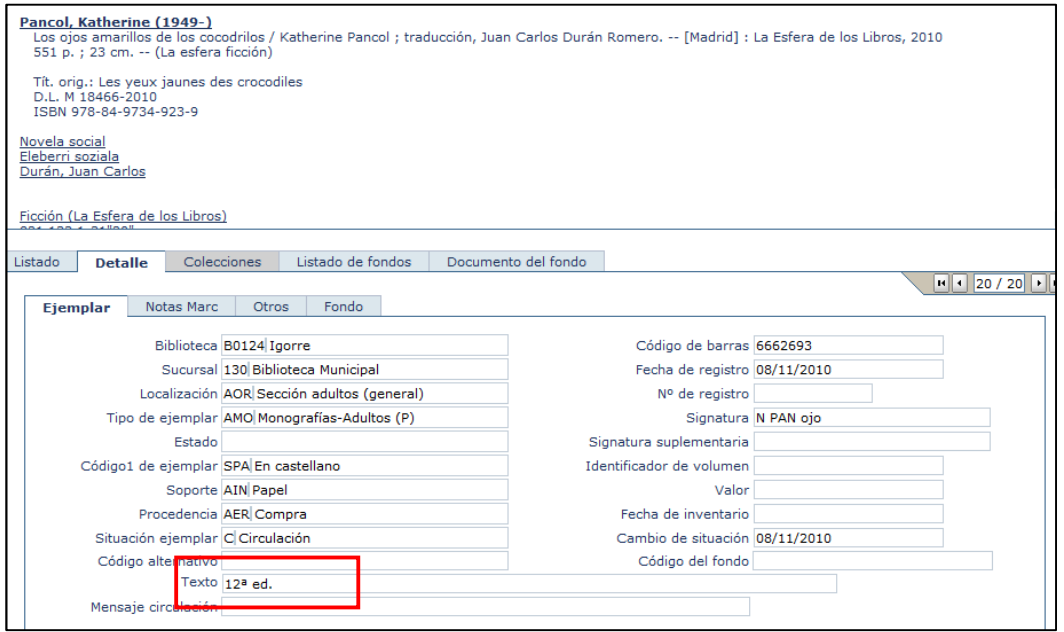

Otra opción es poner este dato en el campo "Signatura suplementaria" de este modo la visualización de las reediciones es más sencilla.

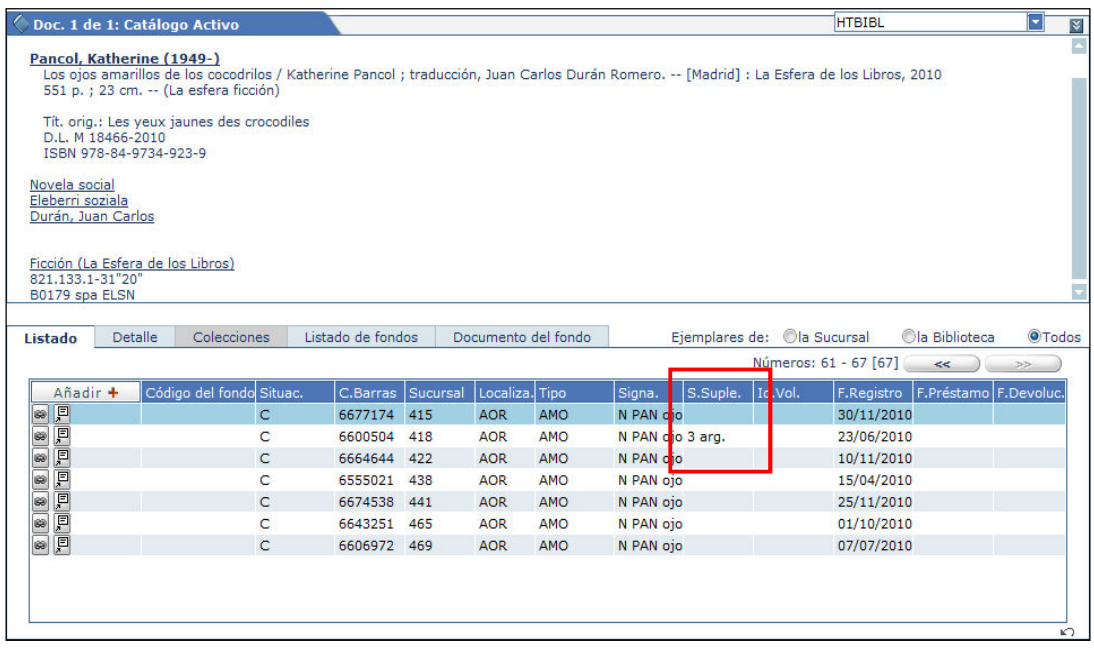

#### **Mensaje circulación**

eips

ripe

Al igual que en el campo anterior, aquí puede escribirse cualquier anotación sobre el ejemplar. La información consignada aparecerá cada vez que se preste o devuelva el ejemplar.

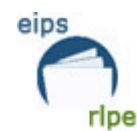

#### **NOTAS MARC**

Este campo se rellena automáticamente con la información que hemos introducido en la pestaña *Ejemplares* una vez hallamos grabado el ejemplar.

### **Otra información MARC**

Este campo se utilizará para contenidos sobre el ejemplar que no tienen cabida en otro. Por ejemplo, signatura anterior, etc.

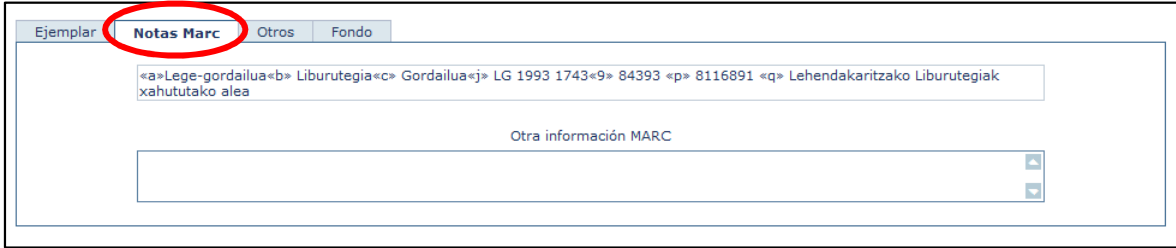

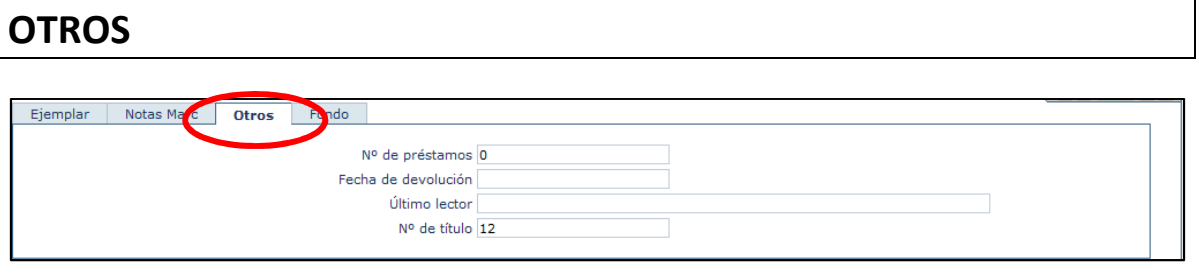

#### **Número de préstamos**

Este campo se rellena automáticamente con un **0**, se irá actualizando con el nº de veces que ese ejemplar se ha prestado.

#### **Fecha de devolución**

Este campo queda vacío al añadir el ejemplar, se actualizará con la fecha del día en que se devolvió el ejemplar la última vez que se prestó.

#### **Último lector**

Este campo informa sobre el último lector que ha tenido en préstamo el ejemplar.

**Manual para el alta de ejemplares Fecha de modificación**: Octubre 2016  **Pág.:** 12/59

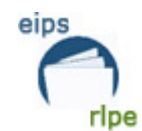

### **Número de título**

Este campo se rellena automáticamente con el número de título del documento al que está añadiendo el ejemplar.

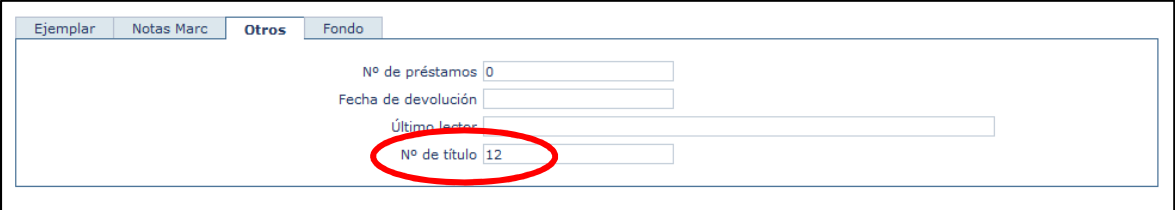

Una vez introducidos todos los datos hacemos clic en  $\boxed{\blacktriangleright}$ .

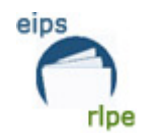

### **OTRAS OPCIONES DE LA PANTALLA DE EJEMPLARES**

Aparte de añadir registros, en el área de ejemplar se pueden realizar otras tareas, como son: relacionar, cambiar visualización, modificar, eliminar. A continuación se explica brevemente cada uno de ellos.

#### **Relacionar**

Pinchando en el icono de relacionar **se en la pude obtener información relacionada con el** registro, como los datos del ejemplar y los del préstamo.

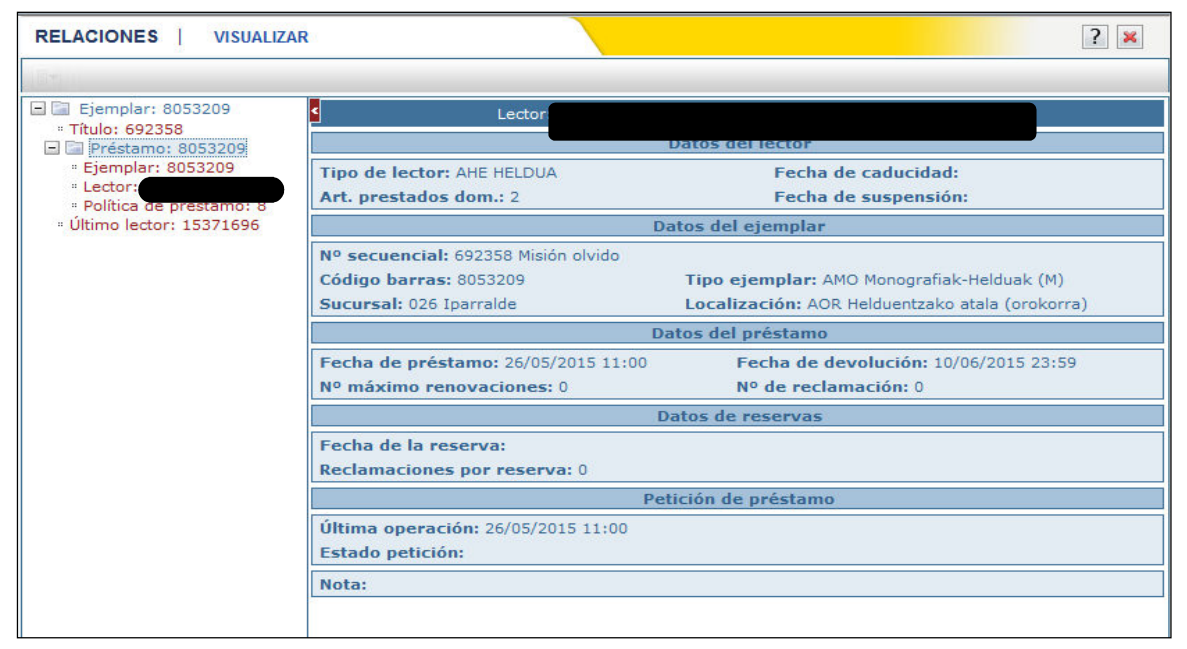

### **Cambiar visualización**

El icono **P**ermite cambiar la visualización de ejemplares de detalle a listado. La misma operación se realiza si pinchamos sobre la pestaña "Detalle".

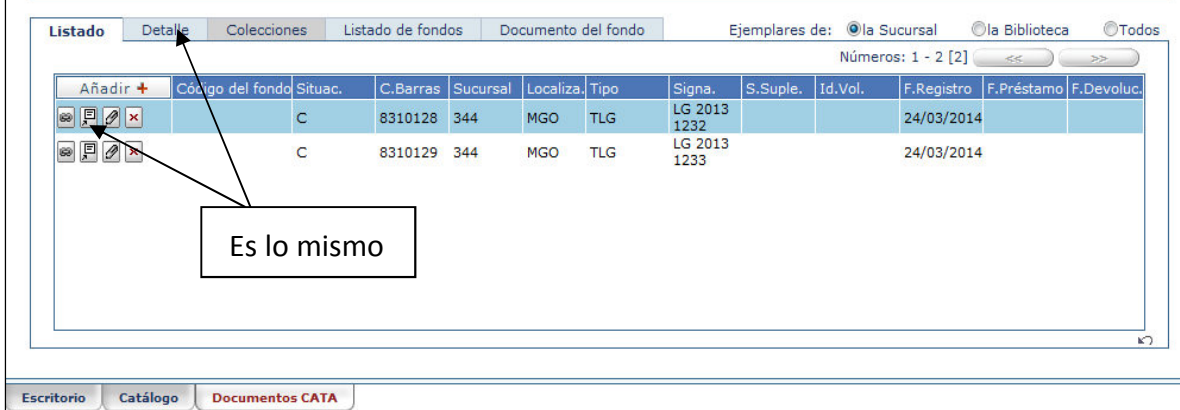

**Manual para el alta de ejemplares Fecha de modificación**: Octubre 2016  **Pág.:** 14/59

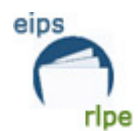

Listado Detalle Colecciones Listado de fondos Documento del fondo  $\begin{array}{|c|c|c|c|c|}\hline \textbf{H} & \textbf{H} & \textbf{H} & \textbf{H} \\ \hline \textbf{H} & \textbf{H} & \textbf{H} & \textbf{H} & \textbf{H} \\ \hline \end{array}$ Ejemplar Notas Marc Otros Fondo Biblioteca O1000 Depósito Legal Código de barras 8310128 Sucursal 344 Biblioteca Fecha de registro 24/03/2014 Localización MGO Depósito Nº de registro 89158 Tipo de ejemplar TLG Fondo de Depósito Legal (NP) Signatura LG 2013 1232 Estado Signatura suplementaria Código1 de ejemplar BAQ En euskera Identificador de volumen Soporte AIN Papel Valor Procedencia FLG Depósito Legal Fecha de inventario Situación ejemplar C Circulación Cambio de situación 24/03/2014 Código alternativo Código del fondo Texto Mensaje circulación

### **Modificar**

El icono **P** permite modificar los datos asignados al ejemplar.

#### **Eliminar**

Pinchando en el icono  $\boxed{\times}$  eliminaremos el ejemplar.

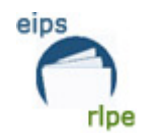

#### **TRANSFERIR Y ASIGNAR TÍTULOS**

Es posible que por error hayamos asignado un ejemplar a un título erróneo o que simplemente deseemos cambiar el título que está asociado con algún ejemplar. En estos casos usaremos los botones "Asignar" y "Transferir"

#### **Asignar**

La opción "Asignar" permite adjudicar un ejemplar a otro título.

Si al dar de alta un ejemplar se ha asignado un título erróneo o si se desea cambiar el título que está asociado con ese ejemplar.

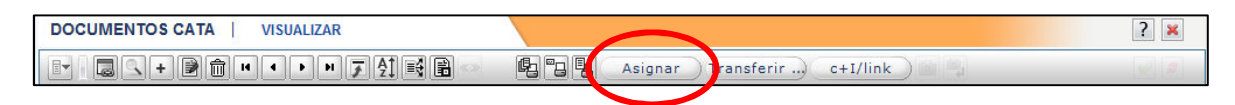

Esta opción solo está disponible para los ejemplares de nuestra sucursal, no se pueden asignar ejemplares de otras bibliotecas o sucursales.

Primero localizaremos el ejemplar que queremos asignar, lo seleccionamos de manera que queda marcado con un color azul más oscuro.

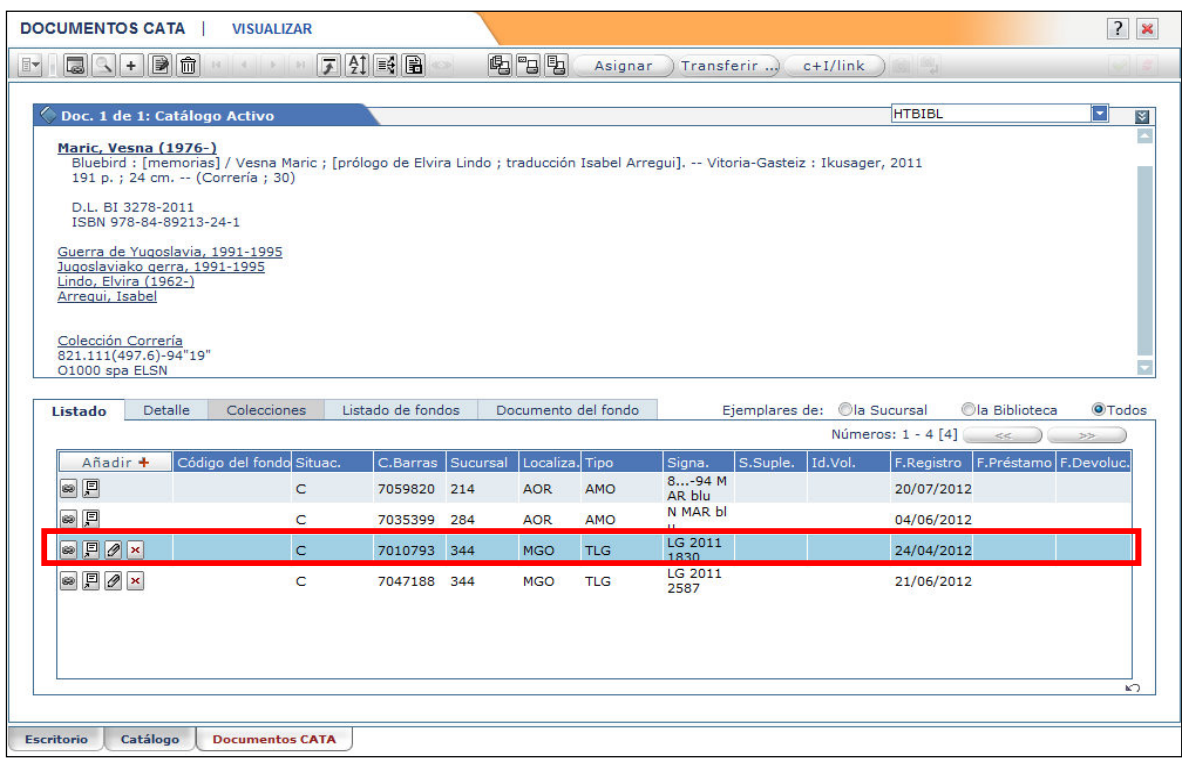

Luego pulsamos en el botón **Asignar** 

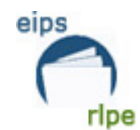

Aparecerá una ventana para buscar en la base de datos CATA el título que queremos asignar al ejemplar.

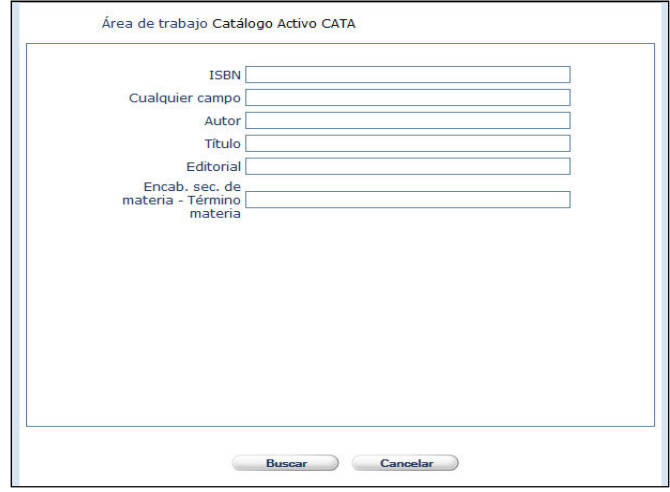

Escribimos los términos de búsqueda del documento que queremos localizar. Hacemos clic en  $\Box$  Buscare y aparecerá una lista con los documentos localizados. Seleccionamos el documento que nos interese y luego sobre el botón **Capturar**.

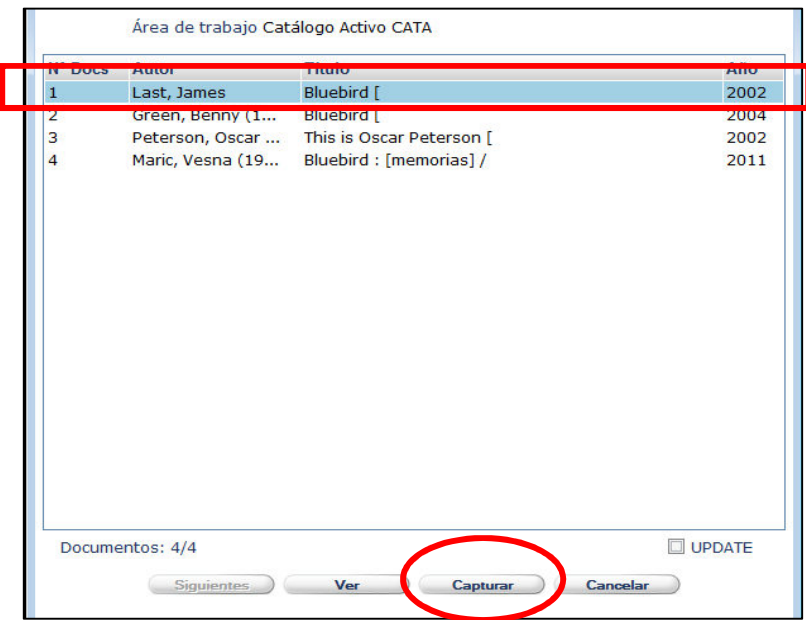

Automáticamente el ejemplar pasará a colgar de la catalogación correcta.

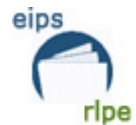

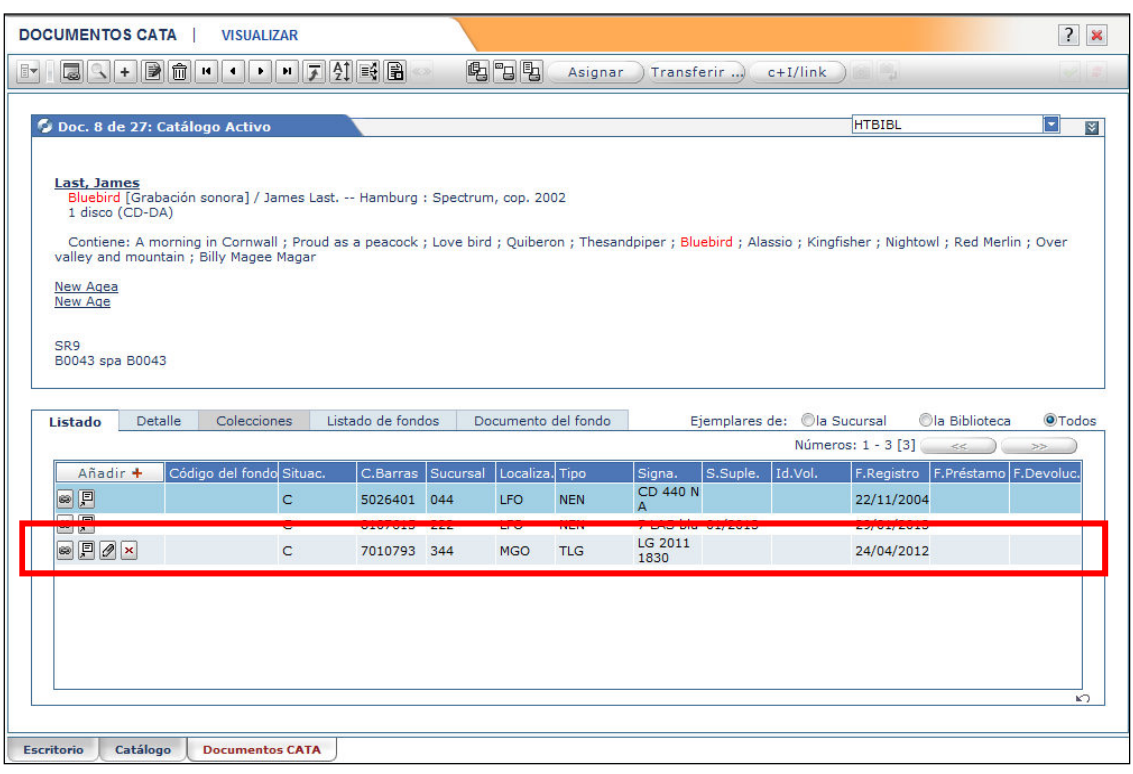

Y desaparecerá del registro donde estaba al principio.

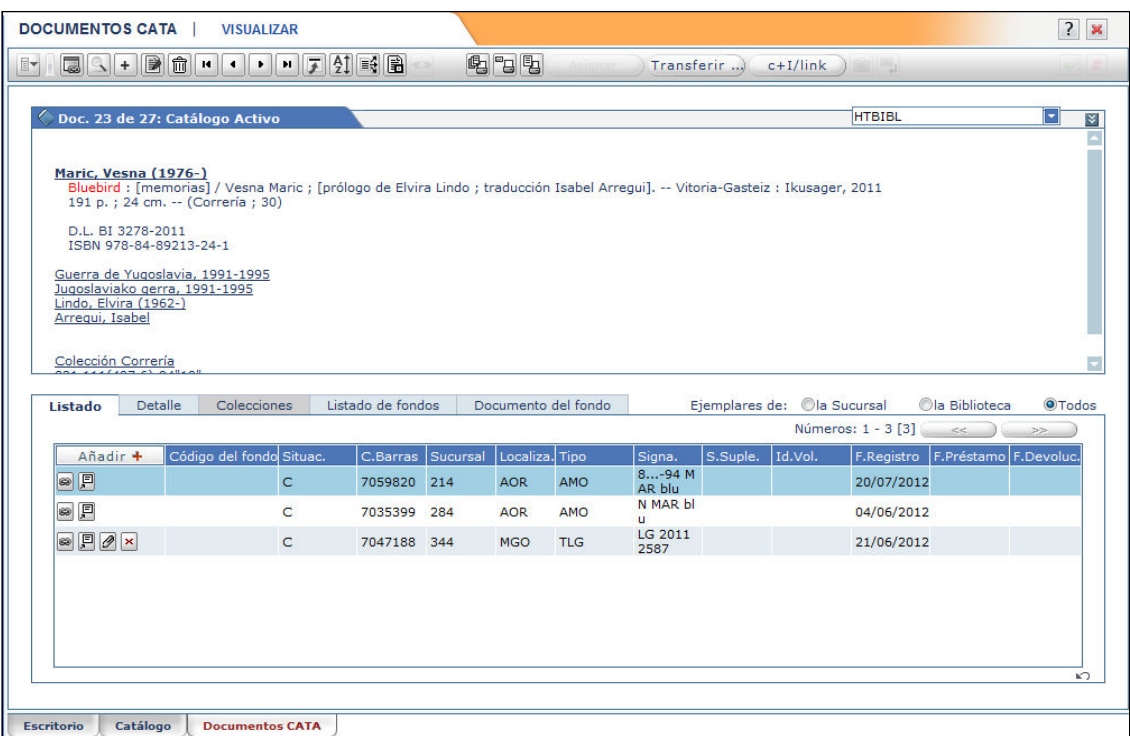

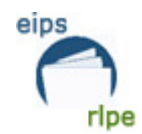

#### **Transferir**

Esta opción es válida para adjudicar **TODOS los ejemplares** desde un asiento bibliográfico a otro y que aquel desaparezca de la base de datos CATA.

La diferencia con la función "Asignar" es que el asiento al que estaba adscrito originalmente ese ejemplar desaparece de la base de datos.

Esta opción está disponible tanto para los ejemplares de nuestra sucursal, como para todos los de la Red. Hay que tener mucho cuidado a la hora de utilizar esta opción para no transferir ejemplares de otras bibliotecas.

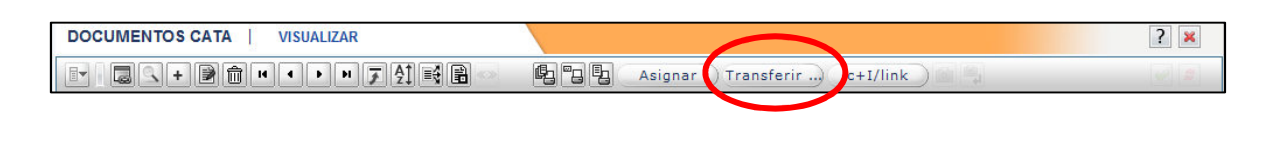

El botón Transferir ...) tiene dos consecuencias: 1. **TODOS** los ejemplares "colgados" del registro bibliográfico transferido pasan al título elegido.

2. El registro transferido **desaparece** del catálogo y es imposible recuperarlo.

Para transferir un ejemplar a otro registro:

1. Localizamos el registro que queremos transferir (Este registro desaparecerá de la base de CATA y sus ejemplares pasarán a otro registro de CATA)

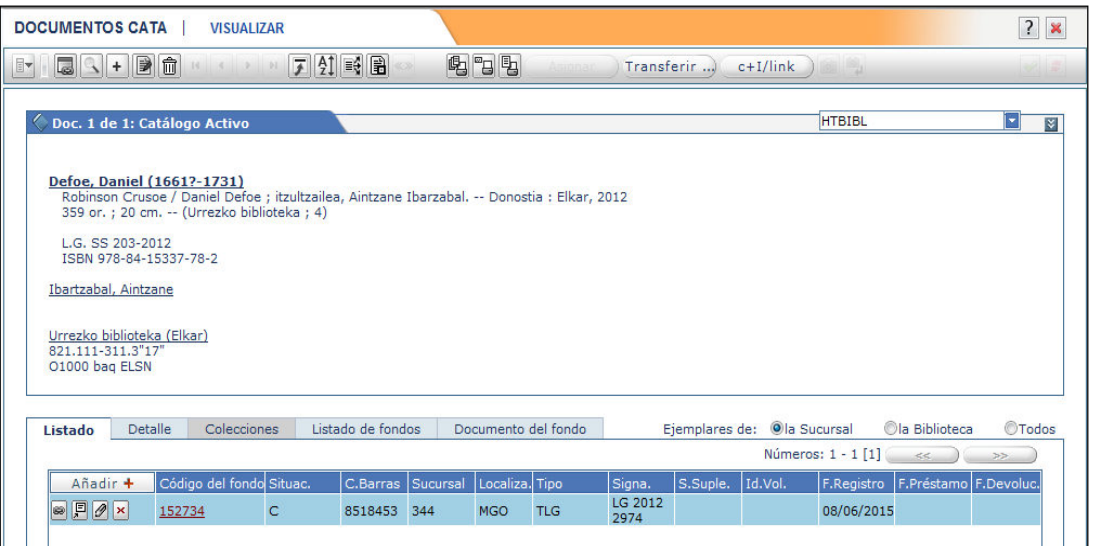

2. Hacemos clic en el botón  $\mathbb I$ 

Transferir.

**Manual para el alta de ejemplares Fecha de modificación**: Octubre 2016  **Pág.:** 19/59

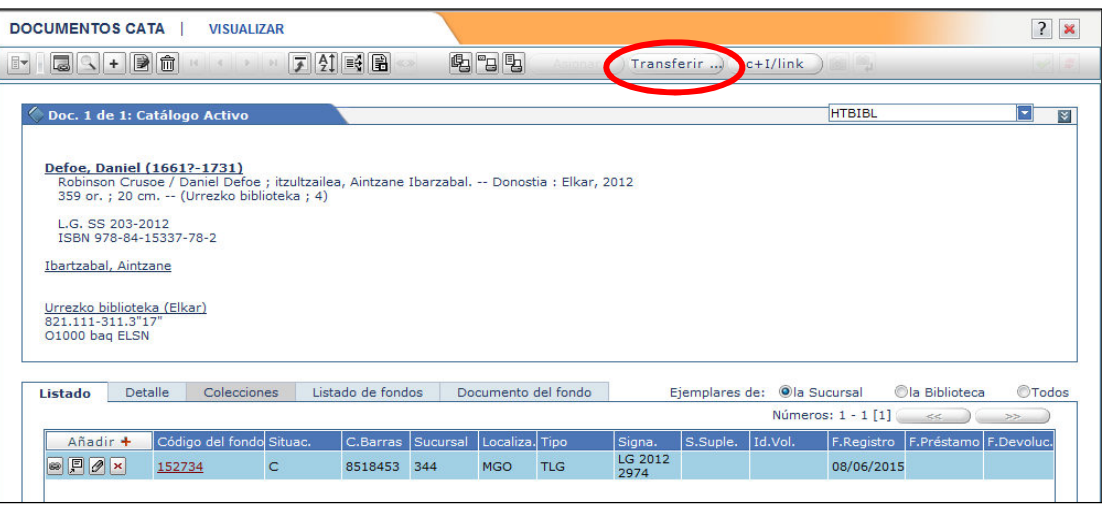

3. Aparecerá una pantalla donde debemos buscar el registro al que queremos transferir los ejemplares.

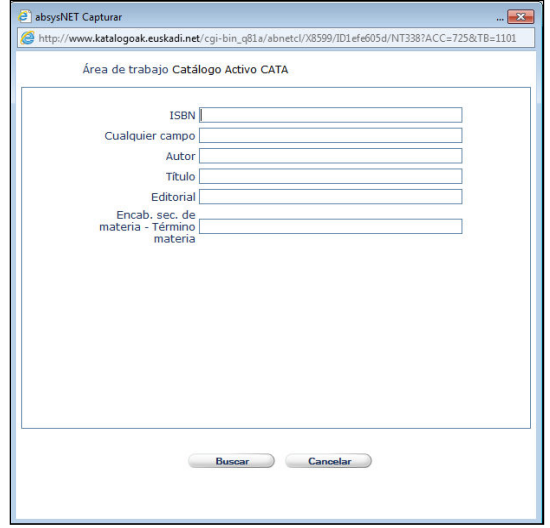

Buscamos el registro, lo seleccionamos (se quedará marcado de color azul) y damos a la opción "Capturar". Para asegurarnos de que registro es el correcto podemos pulsar en "Ver".

eips

ripe

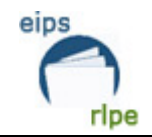

I

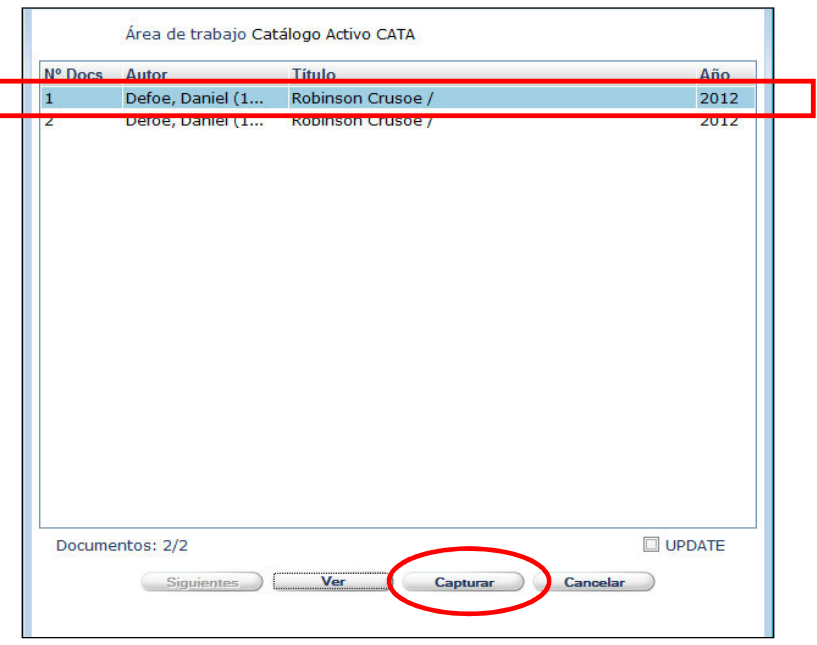

4. Aparecerá una pantalla para confirmar que queremos realizar la transferencia.

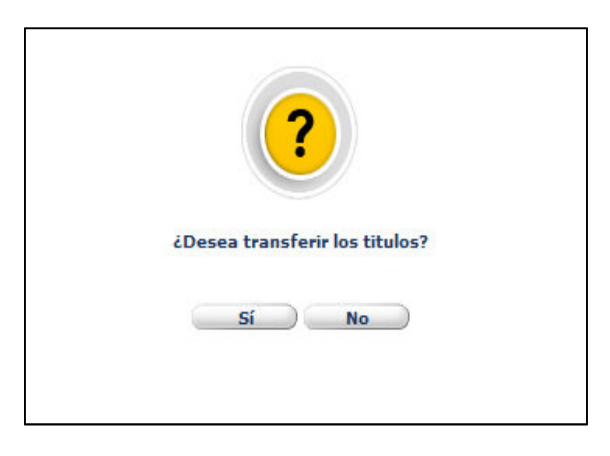

Automáticamente una de las catalogaciones habrá desaparecido, y los dos ejemplares colgarán del mismo registro.

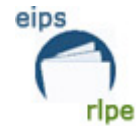

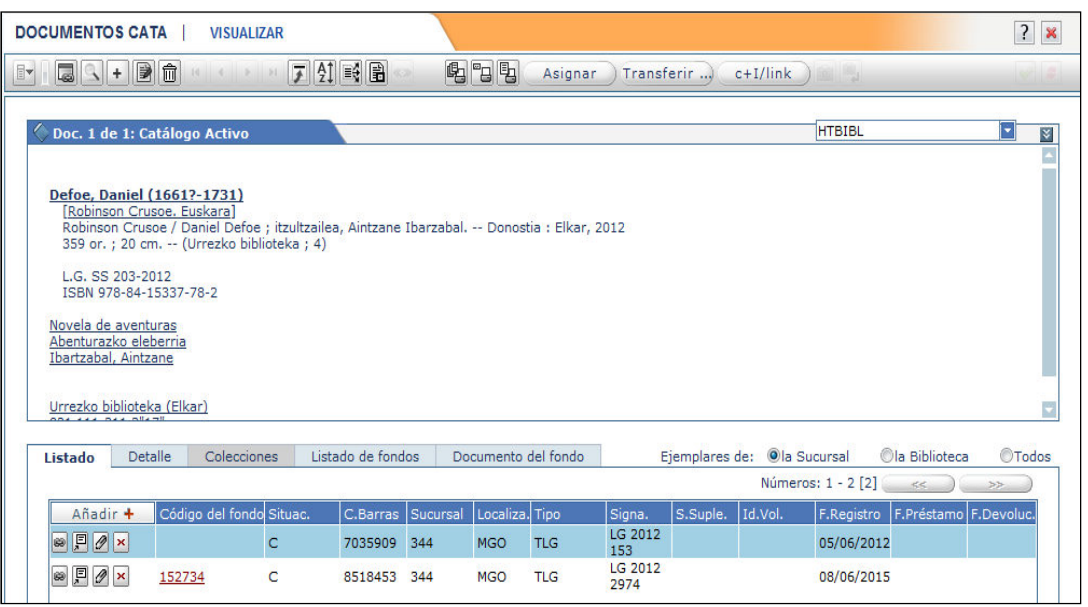

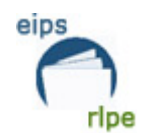

#### **Asignar título secundario a un ejemplar**

AbsysNET permite asociar títulos secundarios a un ejemplar determinado (p.e. en el caso de encuadernaciones facticias, analíticas...). El establecimiento de este vínculo es únicamente informativo, no es válido para la hora de realizar préstamos ni para las estadísticas.

#### *Ejemplo analítica:*

Se catalogará la revista y se le dará un ejemplar. No hay que olvidar anotar su código de barras.

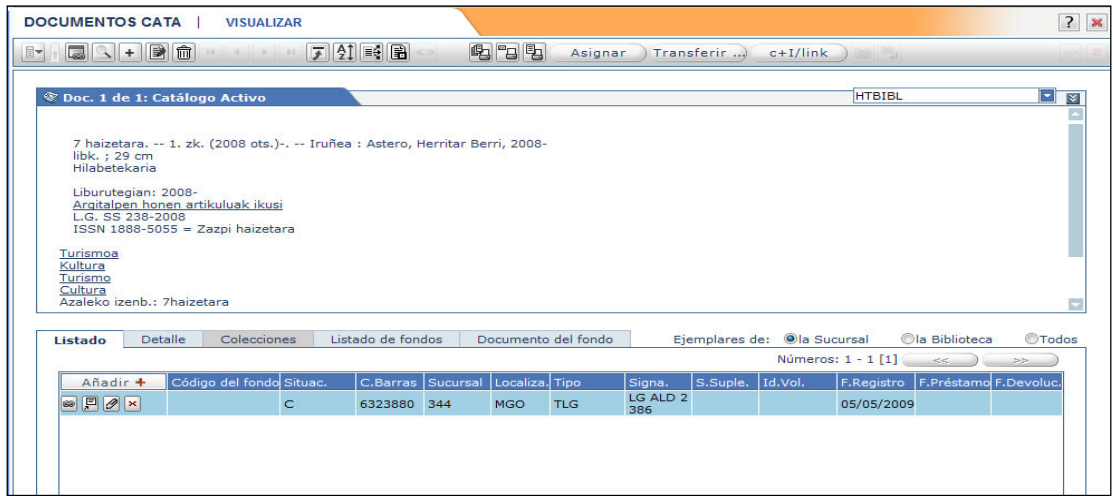

Después se catalogará la separata.

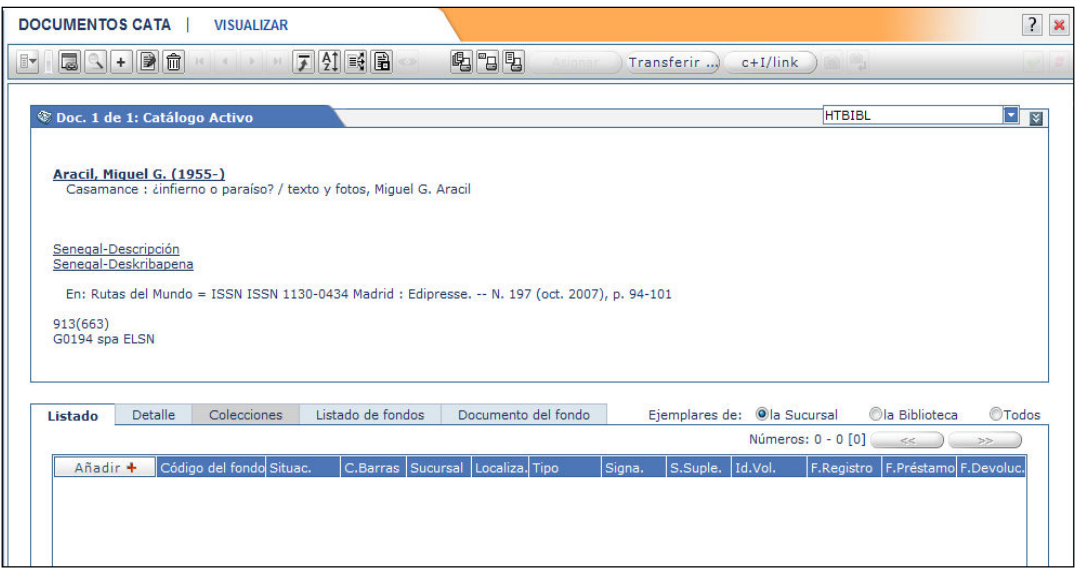

Estando en el registro de la separata, hacemos clic en "Despliega menú", elige la opción "Documento" y dentro de ésta, la opción " Asignar ejemplar (título secundario)".

**Manual para el alta de ejemplares Fecha de modificación**: Octubre 2016  **Pág.:** 23/59

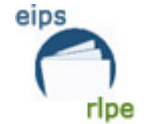

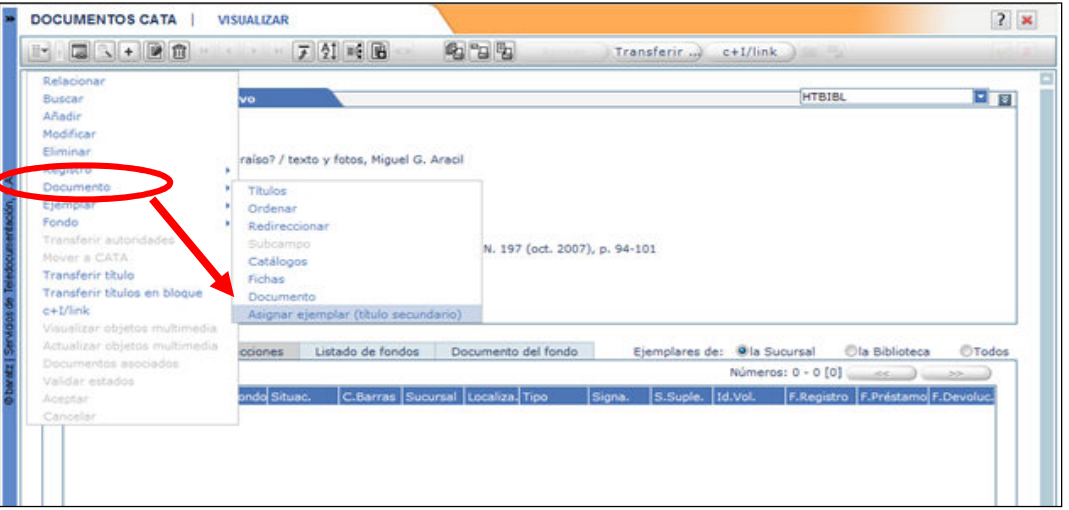

Se introduce el código de barras de la revista.

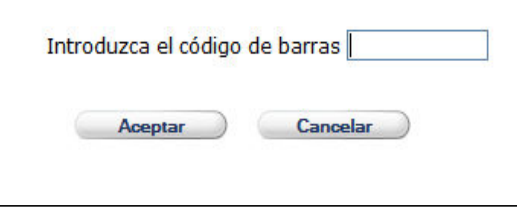

Ahora en la separata se quedará una nueva línea de ejemplar, con los datos de la revista y esa línea se ve en un color rojo-naranja.

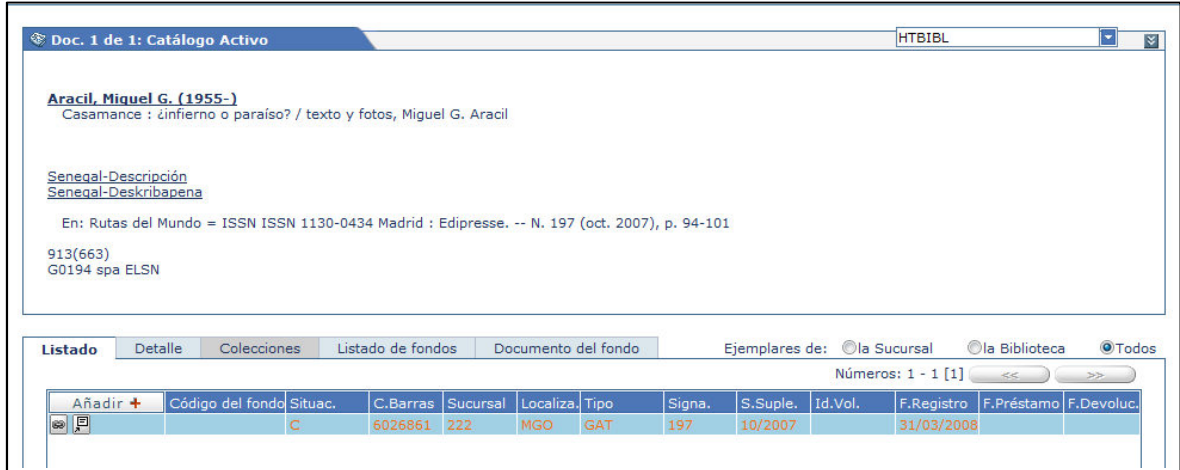

Para eliminar la asociación habrá que buscar el registro que se quiere desasociar. Seleccionamos el código de barras que queremos y hacemos clic en "Despliega menú", "Ejemplar", "Desasociar título secundario".

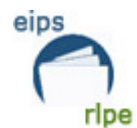

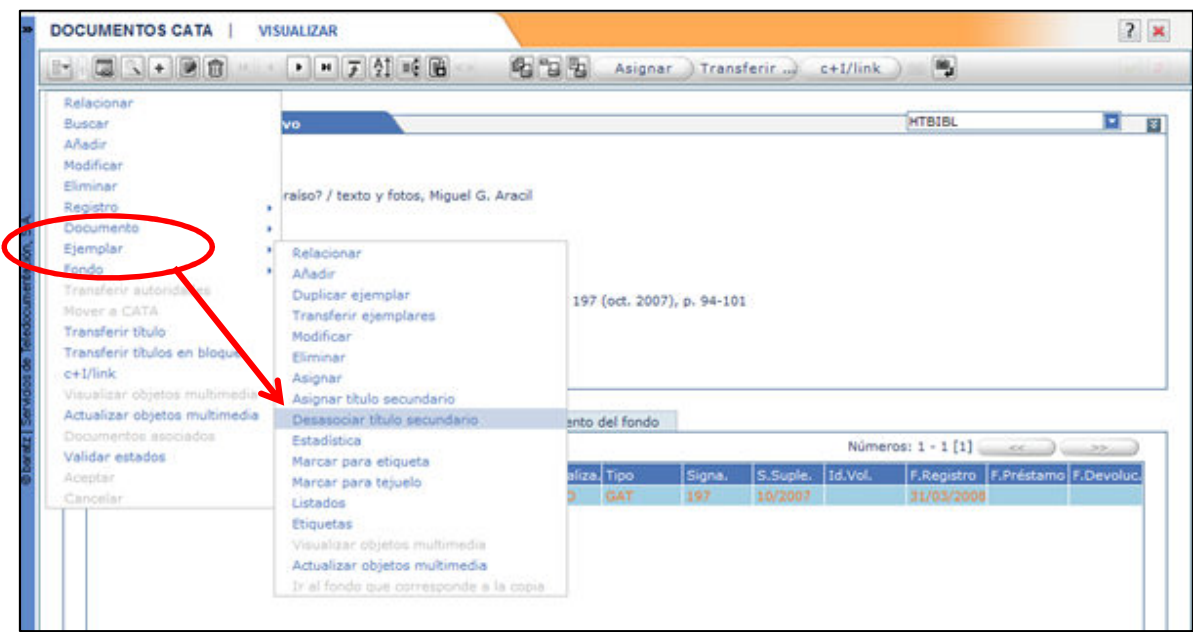

#### *Ejemplo monografía*:

Se utilizará en casos de volúmenes facticios, cuando decidimos encuadernar varias obras juntas y a ese volumen solo le damos un número de ejemplar.

Se catalogará la monografía y se le dará un ejemplar. No hay que olvidar anotar su código de barras.

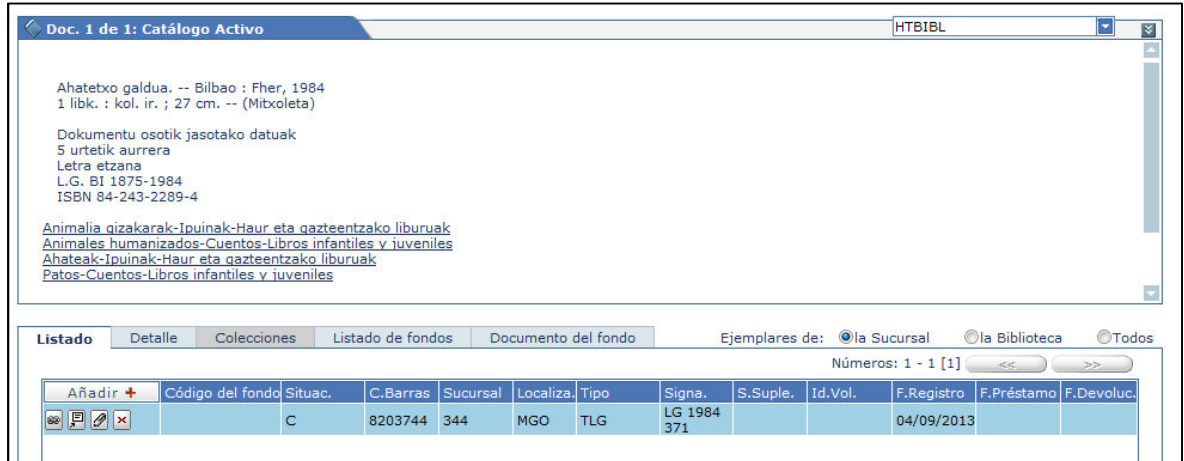

Estando en el registro hacemos clic en "Despliega menú", elige la opción "Documento" y dentro de ésta, la opción " Asignar ejemplar (título secundario)".

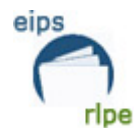

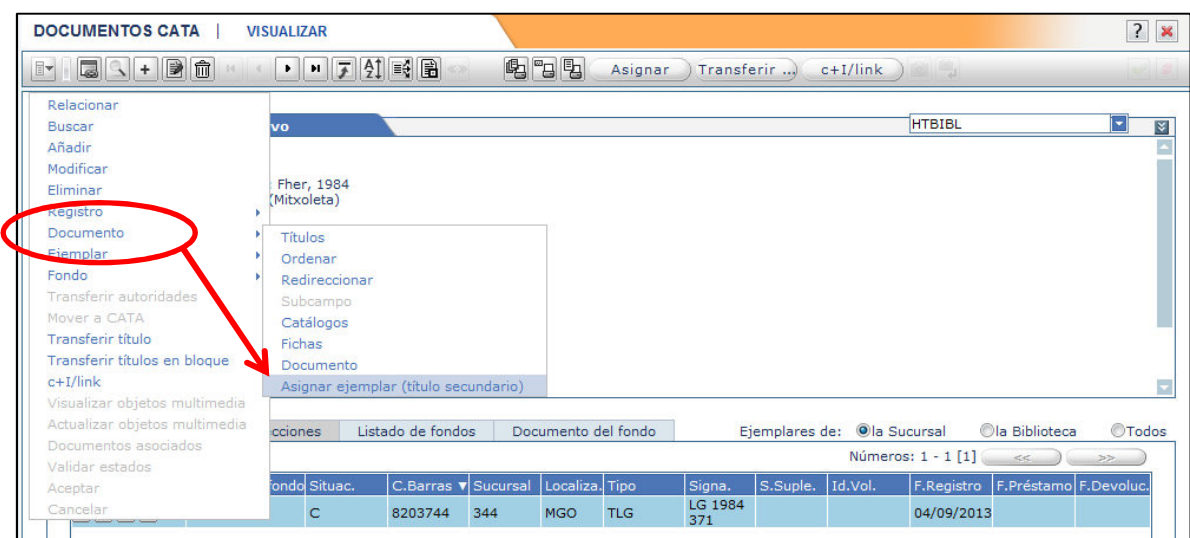

Se introduce el código de barras.

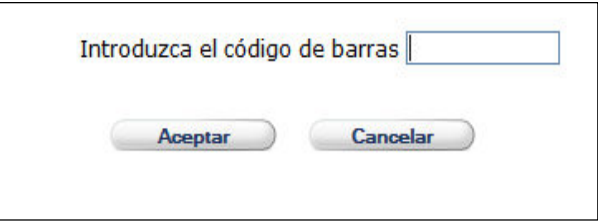

Ahora en la segunda obra se quedará una nueva línea de ejemplar, con los mismos datos de la monografía primera y esa línea se ve en un color rojo-naranja.

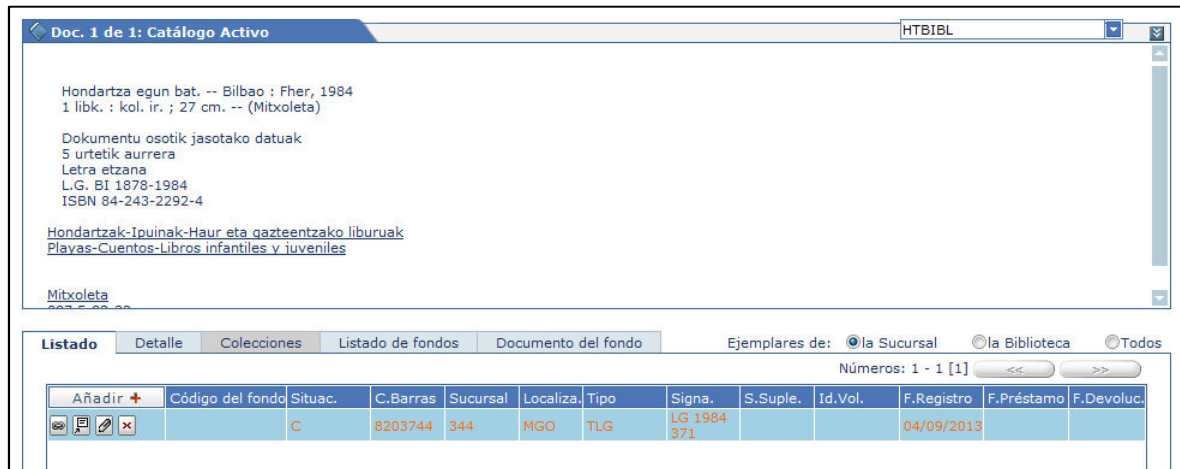

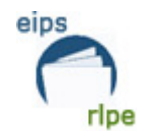

Para eliminar la asociación habrá que buscar el registro que se quiere desasociar. Seleccionamos el código de barras que le queremos y hacemos clic en "Despliega menú", "Ejemplar", "Desasociar título secundario".

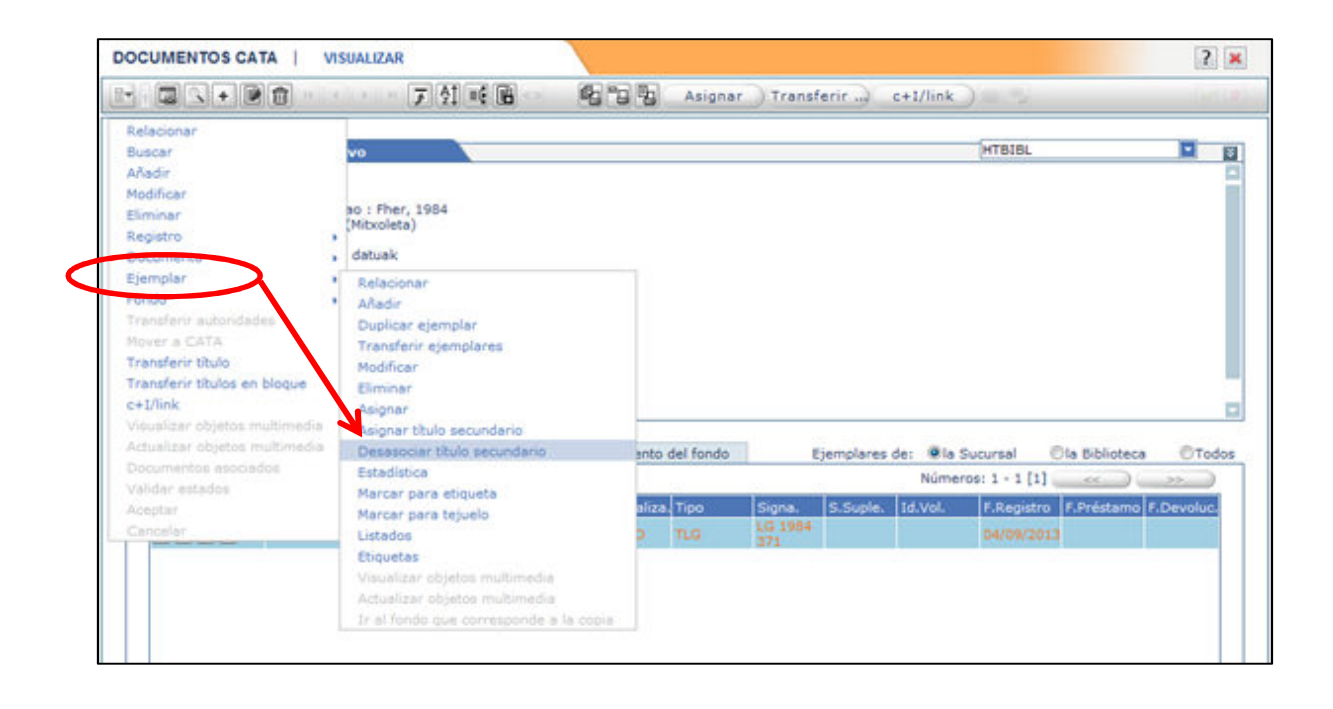

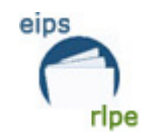

Fax: 943 022 965

### **IMPRESOS DE EJEMPLARES**

#### **Obtención de etiquetas**

Las bibliotecas integrantes de la RLPE podrán solicitar los códigos de barras y los tejuelos llamando a sus respectivas delegaciones territoriales:

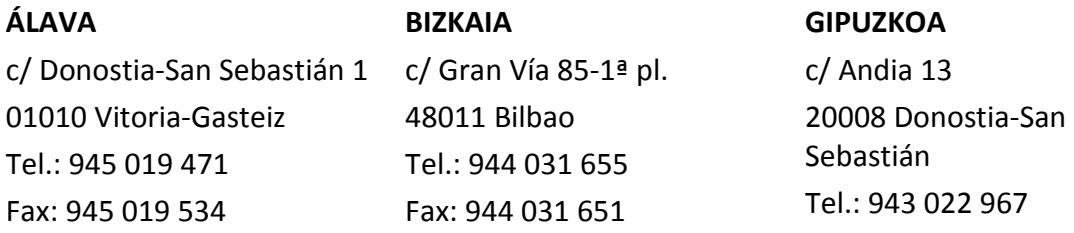

Los códigos de los impresos son los siguientes:

*L-24 -* Etiquetas para impresora (códigos de barras)

*L-25* - Etiquetas para impresora (tejuelos)

*L-27 -* Etiquetas para impresora (tejuelos fonotecas)

#### **Puntualizaciones sobre la impresión**

En la ventana que se abre al pinchar en  $\Box$  aparecen todos los modelos de tejuelos y códigos de barras parametrizados por el Servicio de Bibliotecas. La razón por la que aparezcan varios modelos es la variedad de impresoras existentes en las bibliotecas de la RLPE que conllevan diferencias en la impresión. Cada biblioteca deberá probar todos los modelos hasta encontrar el que se ajuste a su impresora.<sup>3</sup>

Las tipografías de los tejuelos y de los códigos de barras son las siguientes:

| <b>MODELO</b>                                                       | <b>TIPOGRAFÍA</b>     |
|---------------------------------------------------------------------|-----------------------|
| 01 Códigos de barras de ejemplares (sin etiquetas)                  | Courier New 8 negrita |
| 02 Códigos de barras de ejemplares (sin etiquetas) 2º modelo        | Courier New 8 negrita |
| 03 Códigos de barras de ejemplares (sin etiquetas) 3º modelo        | Courier New 8 negrita |
| 04 Códigos de barras de ejemplares (sin etiquetas) 4º modelo        | Courier New 8 negrita |
| <b>05</b> Códigos de barras de ejemplares (sin etiquetas) 5º modelo | Courier New 8 negrita |
| 06 Códigos de barras de ejemplares (sin etiquetas) 6º modelo        | Courier New 8 negrita |
| <b>07</b> Códigos de barras de ejemplares (sin etiquetas) 7º modelo | Courier New 8 negrita |

<sup>&</sup>lt;sup>3</sup> Si ninguno de los modelos se ajusta deberá ponerse en contacto con el Servicio de Bibliotecas.

 $\overline{a}$ 

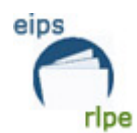

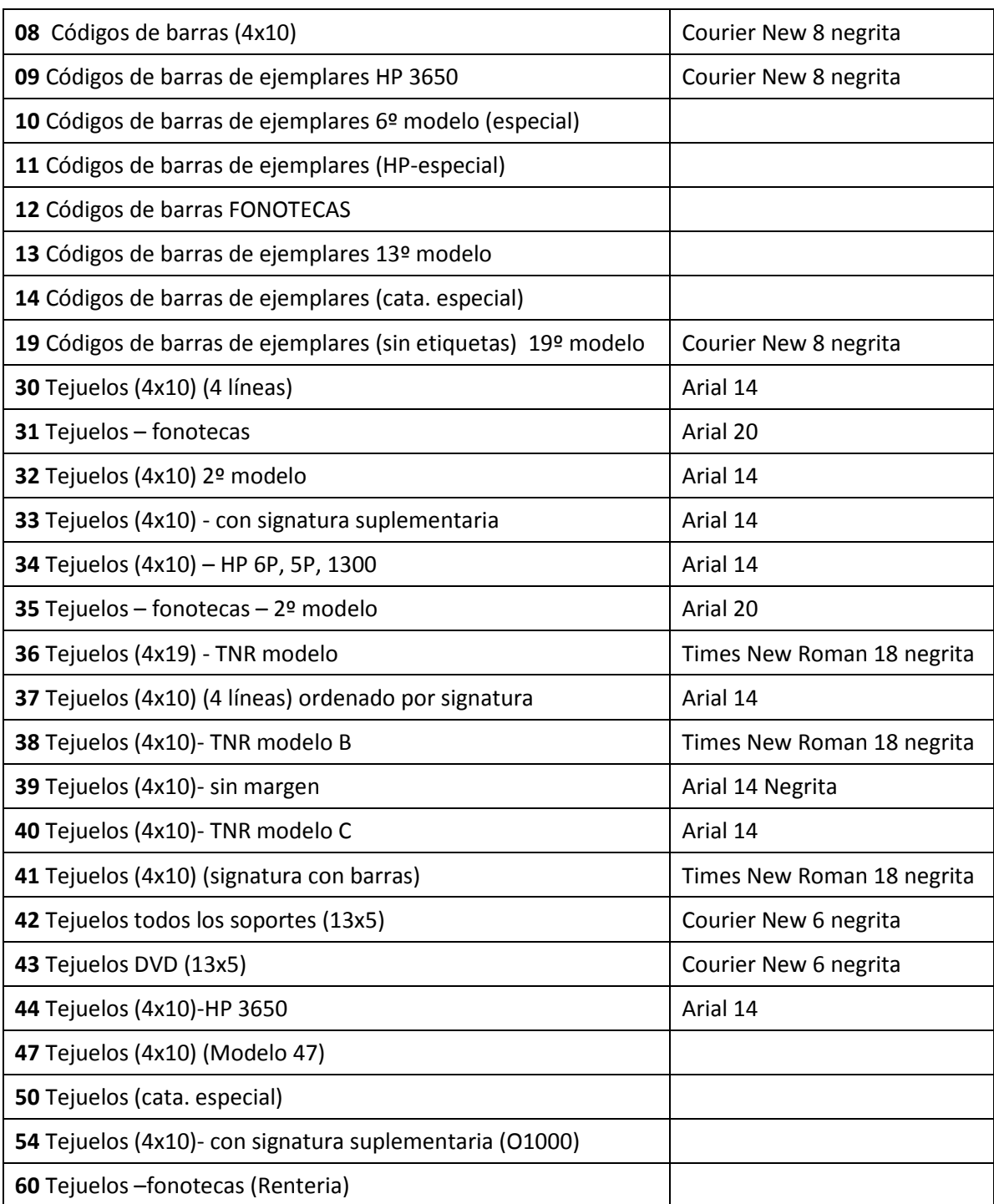

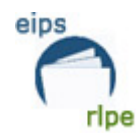

#### **Imprimir tejuelos**

Los modelos de impresión parametrizados en AbsysNet para la impresión de tejuelos se ajustan al formato de etiquetas que suministra el Servicio de Bibliotecas con el **código L-25** y que tienen las siguientes características:

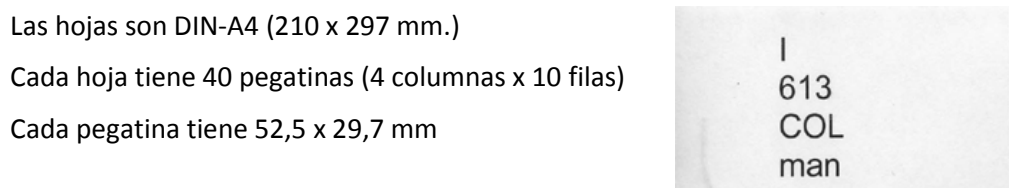

Antes de mandar los tejuelos a la impresora es interesante comprobar si existen tejuelos pendientes de impresión. Para ver esta información realizaremos los siguientes pasos:

- 1. Pinchamos en  $\blacktriangleright$  Administración del menú jerárquico (izquierda) y después en Estado del sistema.
- 2. Para obtener información de los tejuelos pendientes de imprimir de la determinada biblioteca / sucursal hacemos clic en  $\blacksquare$  y a continuación en  $\blacktriangleright$ .
- 3. Hacemos clic en la ficha Tareas pendientes, y consultamos la información del campo "Tejuelos pendientes".

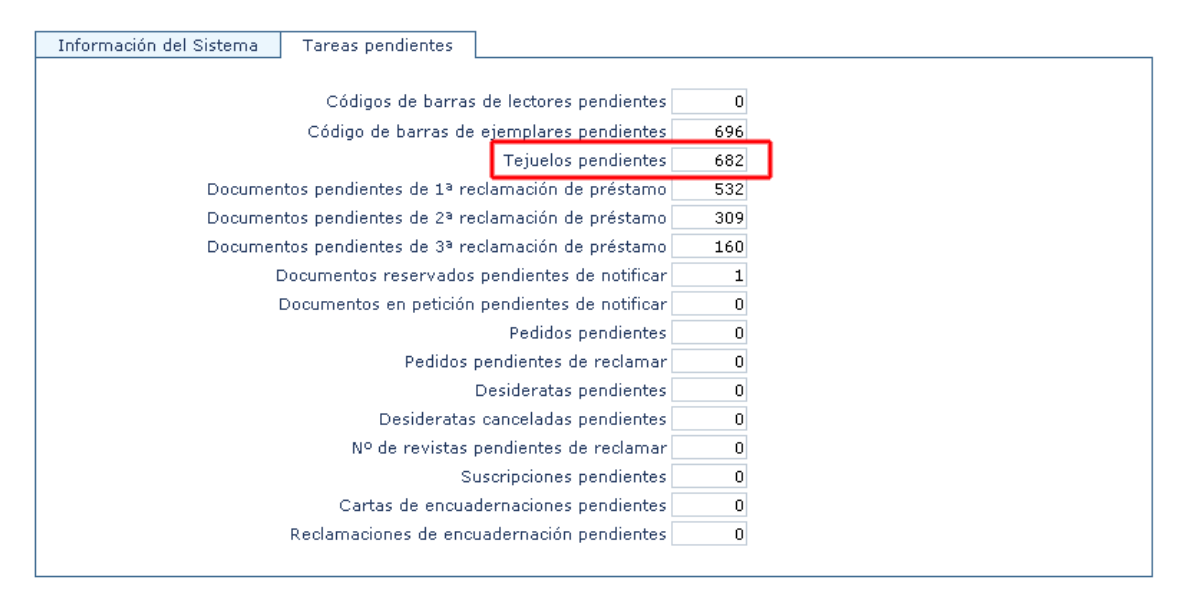

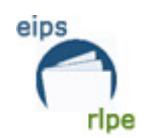

Para imprimir tejuelos, accedemos a *Catálogo* y hacemos una búsqueda desde la pestaña *Ejemplares.* 

1. Seleccionamos los campos por los que quiere hacer la búsqueda (Fecha de registro, Número/s de registro, etc.)

*(Por ejemplo, si queremos sacar los tejuelos de los ejemplares registrados entre el 1 y el 31 de mayo pincharemos en del campo Fecha de registro e introduciremos el rango de fechas con formato dd/mm/aaaa.)* 

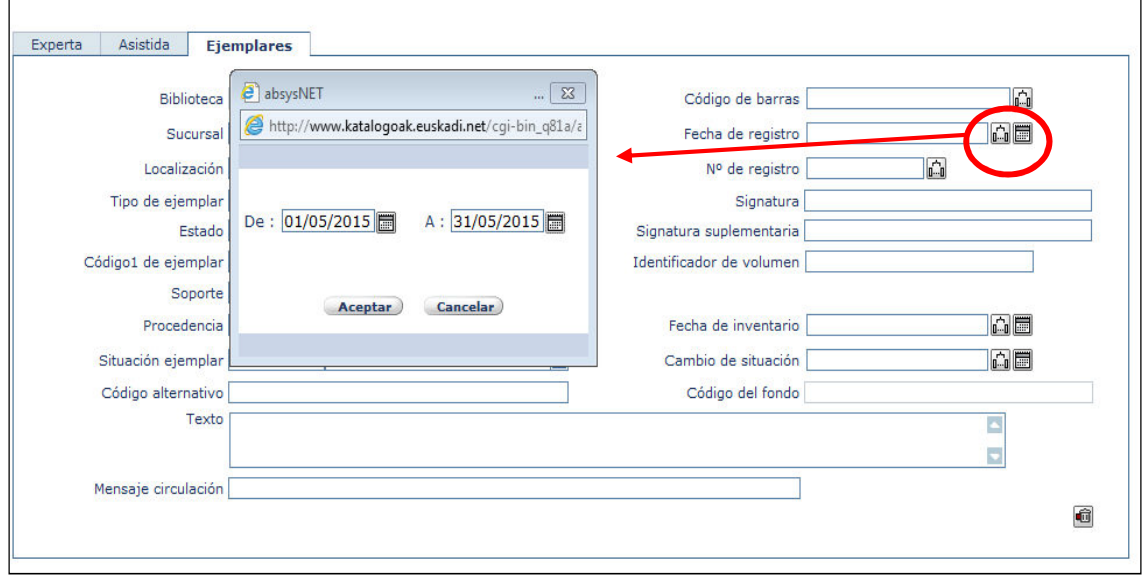

- 2. Hacemos clic en  $\blacksquare$ .
- 3. Cuando tengamos en la pantalla los registros localizados en la búsqueda, hacemos

clic en el botón  $\Box$  y aparecerá la siguiente ventana:

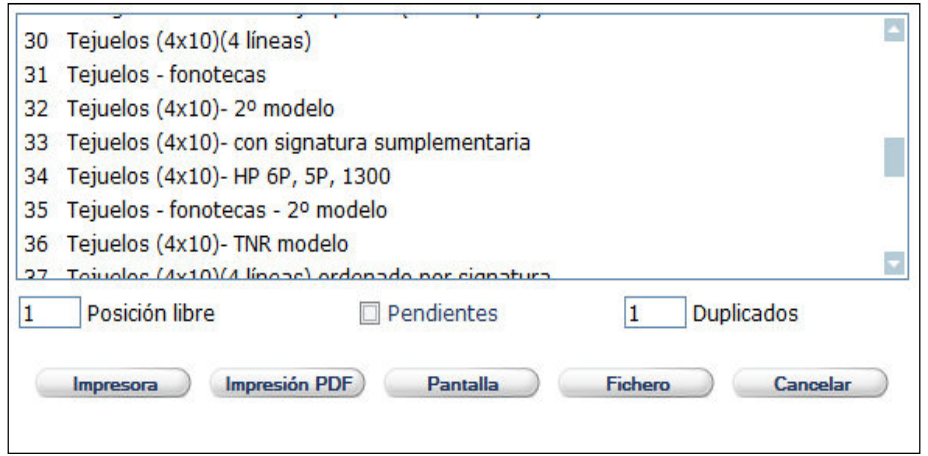

4. Si sólo queremos imprimir los tejuelos que están pendientes, seleccionaremos la opción Pendientes

**Manual para el alta de ejemplares Fecha de modificación**: Octubre 2016  **Pág.:** 31/59

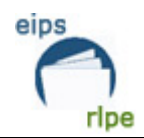

- 5. Por defecto, el campo *Posición libre* se rellena automáticamente con un 1. Si lo que queremos es que la etiqueta se imprima en otra posición, se indicará en este campo antes de seleccionar el modelo que se quiere imprimir y de hacer clic en *Aceptar.*
- 6. Por defecto, el campo *Duplicados* se rellena automáticamente con un 1. Si deseamos imprimir varias veces los mismos tejuelos, lo indicaremos en este campo antes de seleccionar el modelo y de hacer clic en *Aceptar.*
- 7. Una vez que hemos seleccionado las opciones que nos interesan haremos clic en

Impresión PDF Se generará un archivo PDF que es lo que mandaremos a la impresora.

Si, antes de imprimir los tejuelos, queremos visualizarlos en pantalla, podemos hacerlo pinchando en . El resultado es el siguiente:

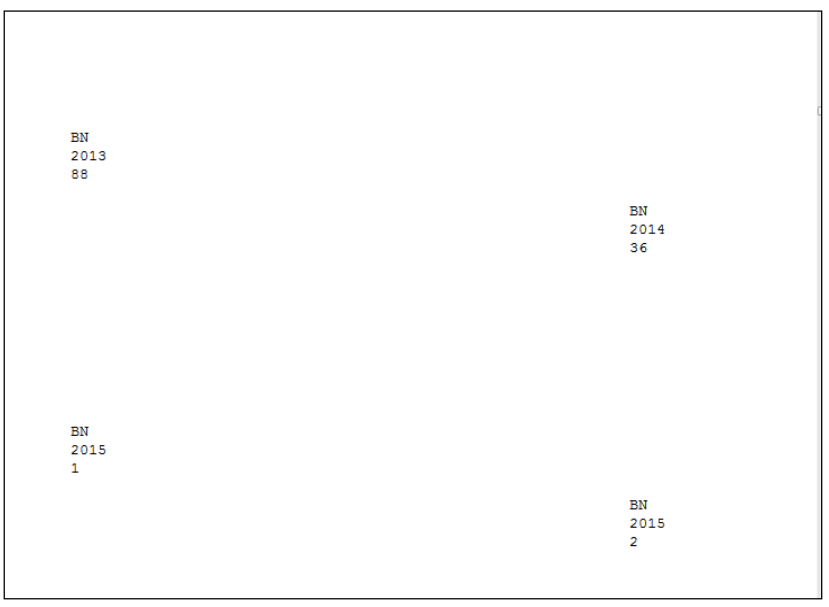

Si, en vez de imprimir los tejuelos, queremos enviarlos a un fichero para poder modificarlo posteriormente, seleccionaremos el botón  $\Box$  Fichero y saldrá la siguiente pantalla:

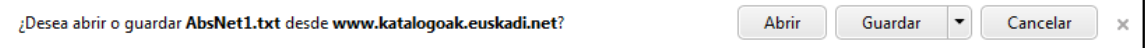

Los ficheros generados por la aplicación deben abrirse con Wordpad o con Word.

#### **Imprimir códigos de barras**

Los modelos de impresión parametrizados en AbsysNet para la impresión de códigos de barras se ajustan al formato de etiquetas que suministra el Servicio de Bibliotecas con el código L-24 y que tienen las siguientes características:

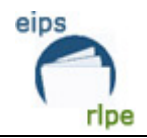

Las hojas son DIN-A4 (210 x 297 mm.) Cada hoja tiene 24 pegatinas (3 columnas x 8 filas) Cada pegatina tiene 70 x 37 mm

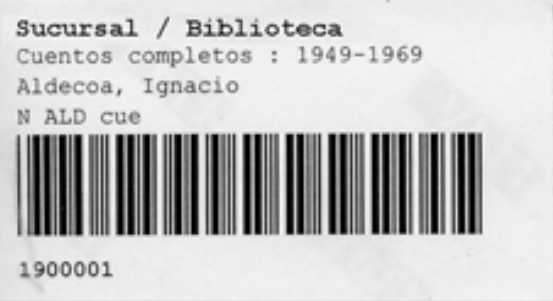

Antes de mandar los códigos de barras a la impresora es recomendable comprobar si hay códigos de barras pendientes de impresión. Para ver esta información procederemos de la misma manera que para ver los tejuelos pendientes.

Para imprimir tejuelos, accedemos a *Catálogo* y hacemos una búsqueda desde la pestaña *Ejemplares.*

1. Seleccionamos los campos por los que quiere hacer la búsqueda (Fecha de registro, Número de código de barras, etc.)

*(Por ejemplo, si queremos sacar los códigos de barras de los ejemplares registrados entre*  el 1 y el 31 de mayo pincharemos en **del campo Fecha de registro e introduciremos** el *rango de fechas con formato dd/mm/aaaa.)* 

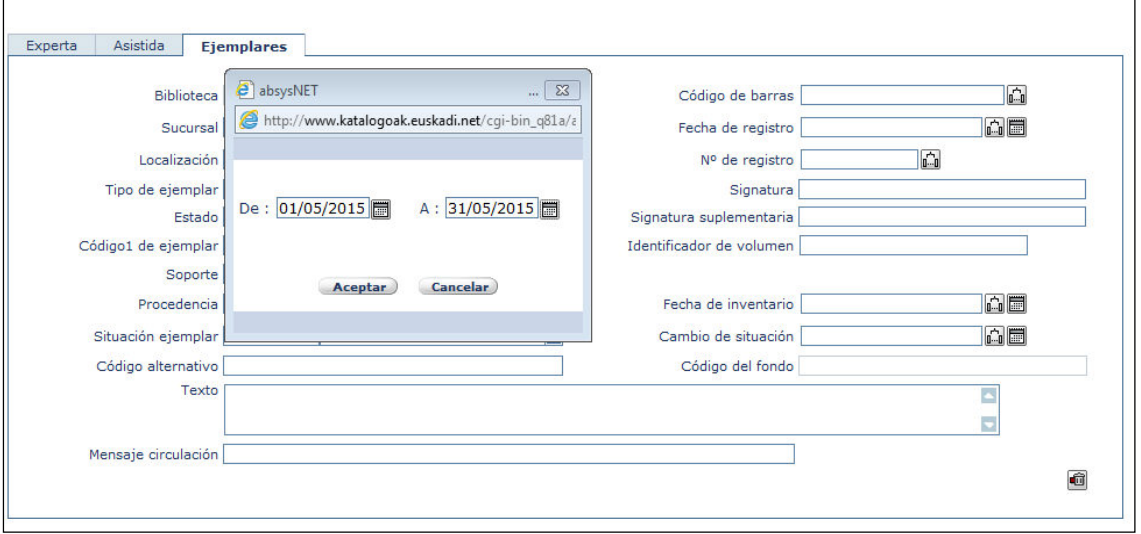

- 2. Hacemos clic en $\blacktriangleright$
- 3. Cuando tengamos en la pantalla los registros localizados en la búsqueda, hacemos clic en el botón  $\Box$  y aparecerá la siguiente ventana:

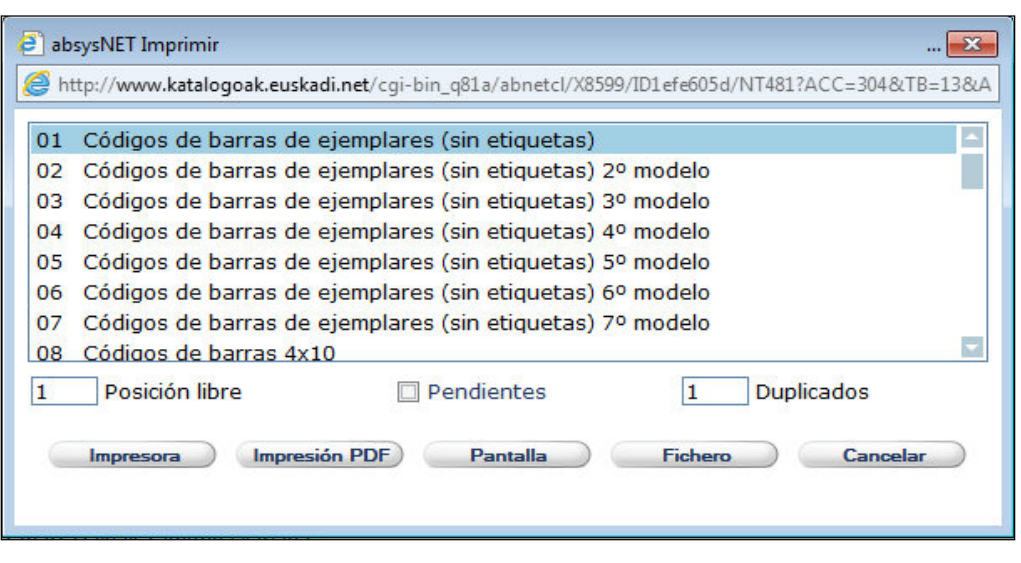

- 4. Si sólo queremos imprimir los códigos de barras que están pendientes, seleccionaremos la opción. <sup>D</sup>Pendientes
- 5. Por defecto, el campo *Posición libre* se rellena automáticamente con un 1. Si lo que queremos es que la etiqueta se imprima en otra posición, se indicará en este campo antes de seleccionar el modelo que se quiere imprimir y de hacer clic en *Aceptar*.
- 6. Por defecto, el campo *Duplicados* se rellena automáticamente con un 1. Si deseamos imprimir varias veces los mismos códigos de barras, lo indicaremos en este campo antes de seleccionar el modelo y de hacer clic en *Aceptar*
- 7. Una vez que ha seleccionado las opciones que nos interesan haremos clic en Impresión PDF Se generará un archivo PDF que es lo que mandaremos a la impresora.

Si, antes de imprimir los códigos de barras, queremos visualizarlos en pantalla, podemos hacerlo pinchando en **Pantalla** 

Si, en vez de imprimir los códigos de barras, queremos enviarlos a un fichero para poder modificarlo posteriormente, seleccionaremos el botón **Fichero de Saldrá la siguiente** pantalla:

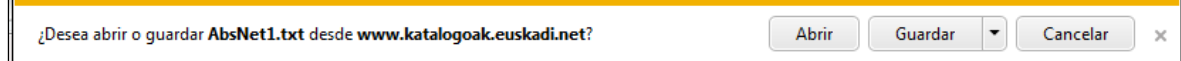

Los ficheros generados por la aplicación deben abrirse con Wordpad o con Word.

eips

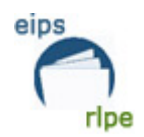

### **Códigos de barras y tejuelos de ejemplares pendientes de imprimir**

Cada vez que se añade un ejemplar al catálogo o se da de alta un lector nuevo se crean automáticamente unas entradas en la lista de '**Códigos de barras y Tejuelos pendientes de imprimir**', dichas entradas no desaparecen de las tablas si no se marca la opción "**PENDIENTES**" y crea unos enormes listados que ralentizan los procesos e incluso pueden provocar problemas de impresión.

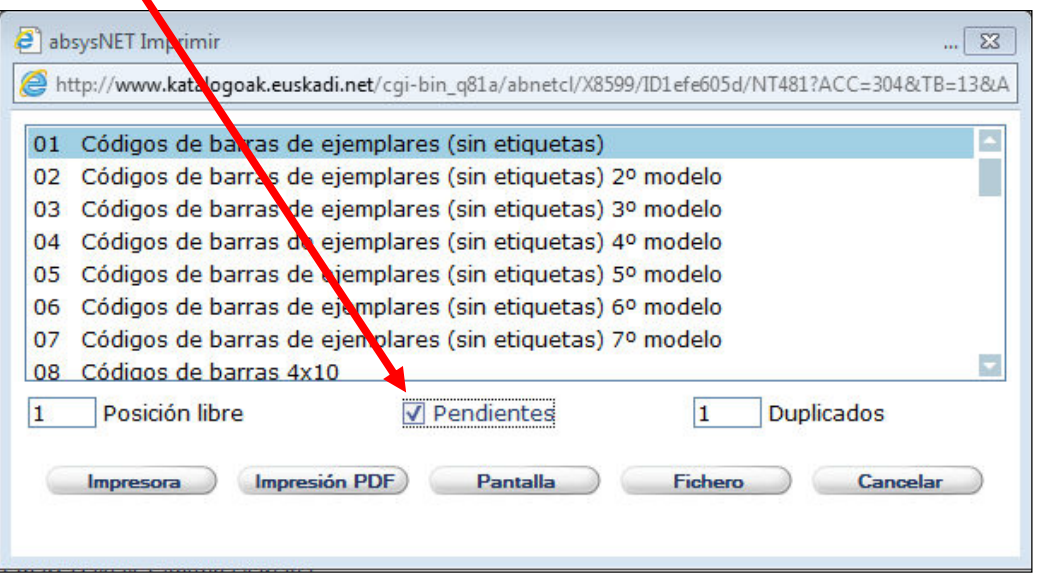

Para imprimir tejuelos y/o códigos de barras, en muchas ocasiones se realiza la búsqueda por la/s fecha/s de alta de los ejemplares, pero luego no se marca la opción "**pendientes**" por lo que esas etiquetas a pesar de haber sido impresas continúan como pendientes en el sistema y generan los problemas que se comentan en el párrafo anterior.

Con el fin de "limpiar" el sistema y agilizar los procesos proponemos dos opciones:

**1. Utilizar siempre la opción de pendientes.** De esta forma se imprimirán solo las etiquetas de los ejemplares dados de alta y que no se han impreso con anterioridad. Para poder consultar el número de códigos que una sucursal tiene pendientes de imprimir podemos usar la opción de menú **Administración-> Estado del sistema** 

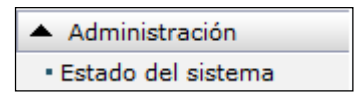

Seleccionando una sucursal nos proporciona información sobre el estado del sistema de esa sucursal y en la pestaña de **Tareas Pendientes** están las opciones que nos interesan:

- Códigos de barras de lectores
- Códigos de barras de ejemplares pendientes
- Tejuelos pendientes

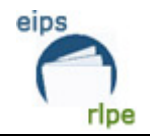

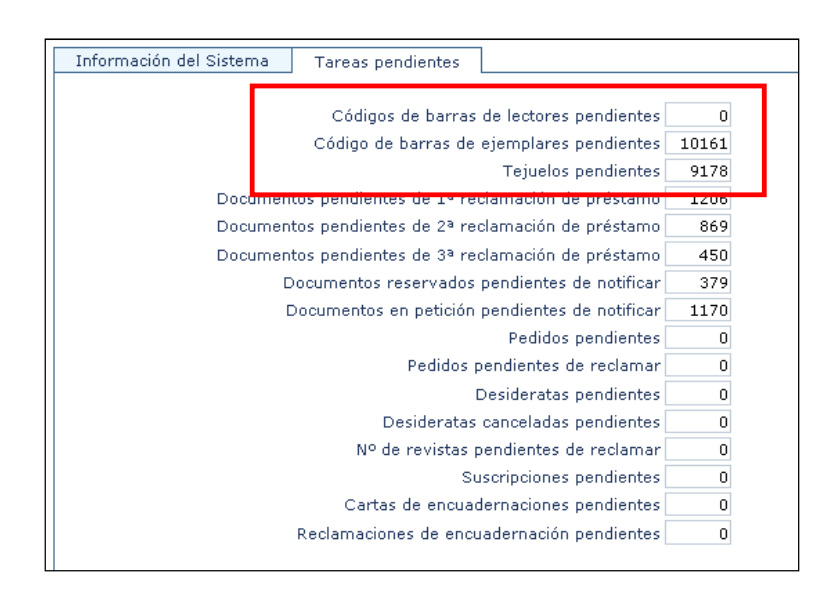

Dichos valores no desaparecen hasta que los códigos o tejuelos en cuestión sean impresos. Para lo cual una vez hecha la búsqueda en cuestión de ejemplares / lectores deberemos marcar la casilla de '**Pendientes'**

**2. Realizar una "limpieza" periódica de las tablas.** Para ello se imprimirán las etiquetas utilizando otras opciones de búsqueda (fecha, Nº de registro, etc), pero la biblioteca se comprometerá a "limpiar" sus etiquetas pendientes periódicamente (p. ej.: una vez a la semana).

Para llevar a cabo esta tarea no es necesario gastar más papel y tinta imprimiendo de nuevo las etiquetas, sino que basta con cumplir el siguiente procedimiento.

- a) Buscar TODOS los ejemplares de la biblioteca
- b) Ir a Etiquetas  $\boxed{B}$  y seguir los siguientes pasos:
	- **Marcar pendientes**
	- Ver en pantalla o enviar a Fichero de salida
- (V. Manual "Borrar tablas pendientes")

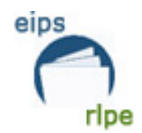

#### **DE ESTA FORMA SE ELIMINARÁN LOS PENDIENTES**

#### **Para sacar los Códigos de barras Pendientes de Ejemplares:**

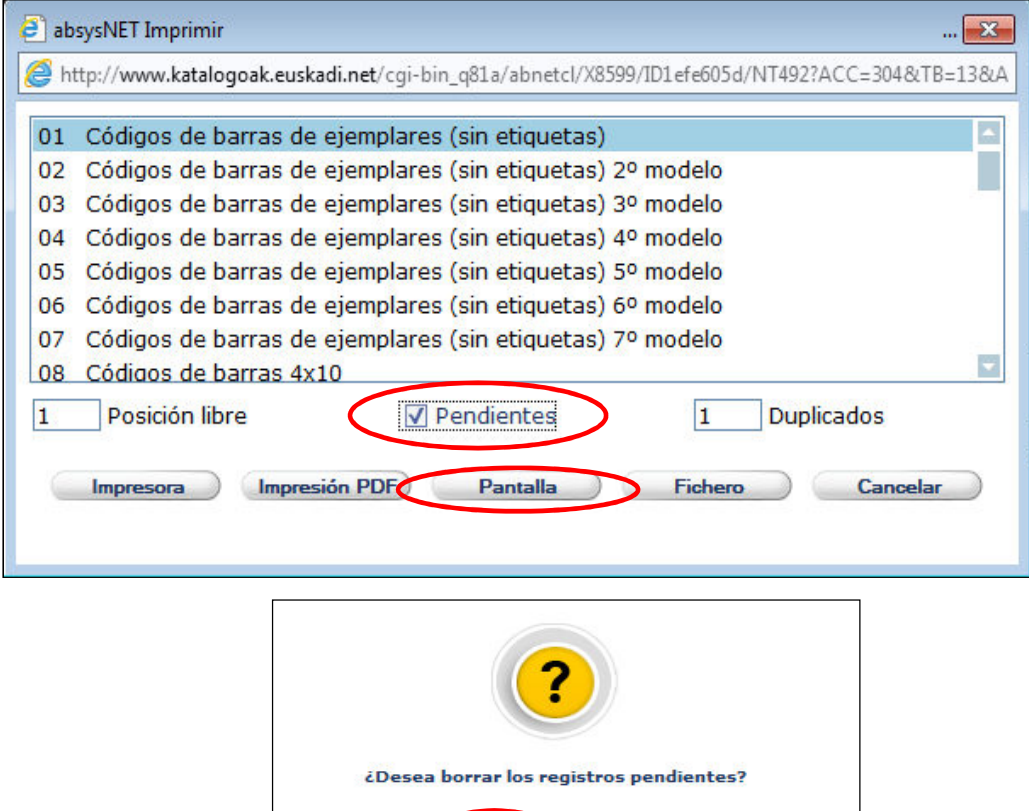

Sí

**No** 

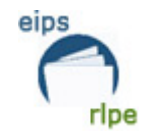

#### **Para sacar los Tejuelos Pendientes:**

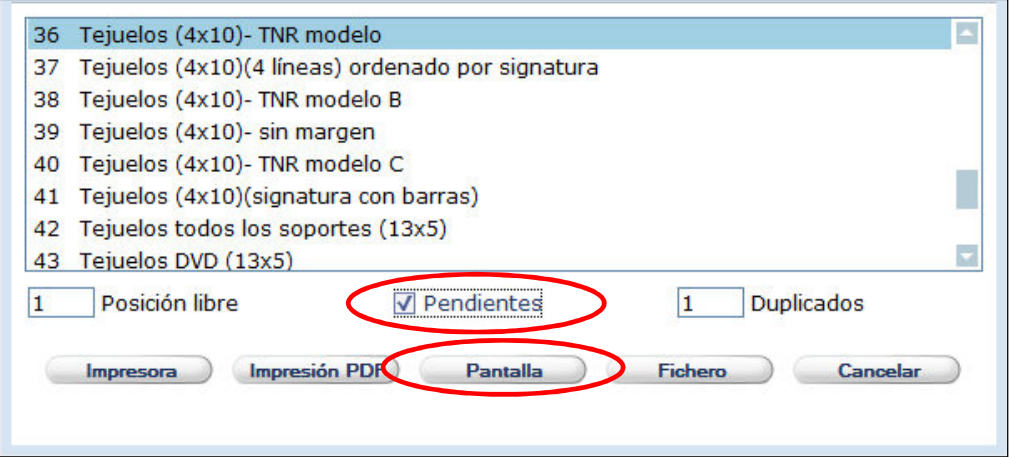

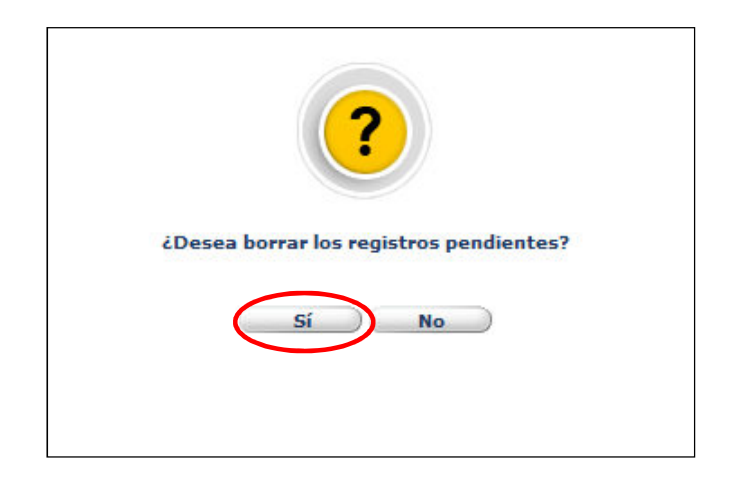

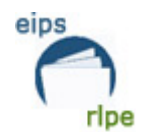

#### **Imprimir catálogos, fichas y documentos**

Para poder imprimir este tipo de productos, lo primero es realizar una búsqueda experta para obtener los documentos que nos interesa imprimir. Una vez realizado este paso, lo único que debemos hacer es elegir el tipo de producto que queremos.

# Catálogos

En el campo **"***Documentos para imprimir"* aparecerán los documentos localizados en la búsqueda. En el caso de no querer imprimir todos ellos puede acotarse la secuencia en el cuadro

Documentos para imprimir |1-64|

En el campo *"Formato*" seleccionar la forma del catálogo:

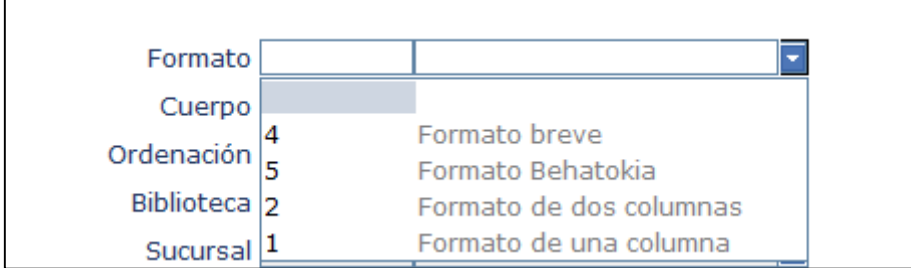

- Formato de una columna.
- Formato de dos columnas. Presenta el catálogo en dos columnas con la letra comprimida.
- Formato breve.
- Formato Behatokia.

En el campo *"Cuerpo"* seleccionaremos la forma y los campos que queremos que tengan los documentos.

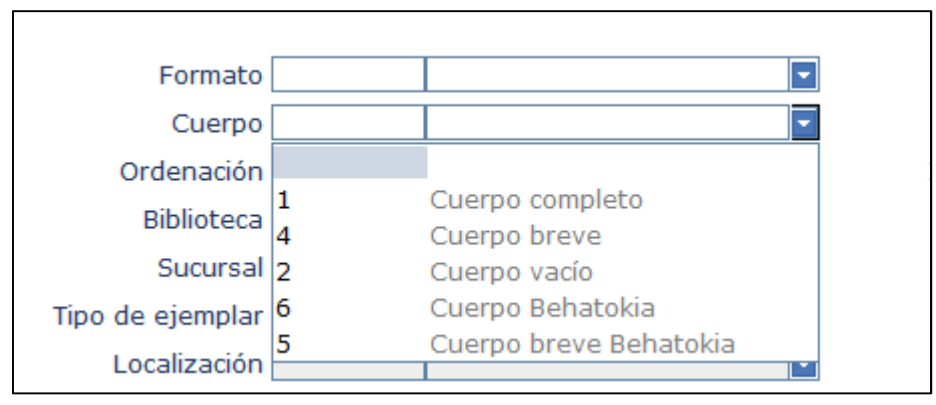

**Manual para el alta de ejemplares Fecha de modificación**: Octubre 2016  **Pág.:** 39/59

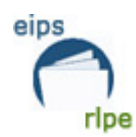

- Cuerpo completo. Imprime todos los campos del documento.
- Cuerpo vacío. Sólo imprime los encabezamientos del catálogo, no las descripciones de los documentos.
- Cuerpo breve.
- Cuerpo breve Behatokia.
- Cuerpo Behatokia.

En el campo *"Ordenación",* seleccionaremos el tipo de catálogo que queremos imprimir:

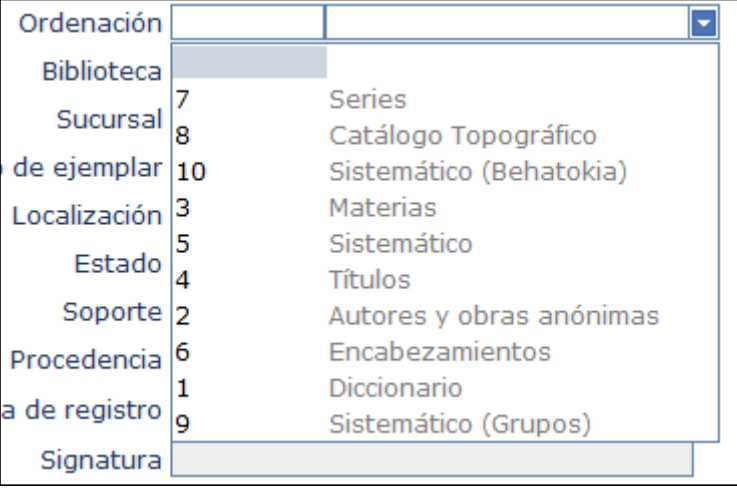

- *Diccionario*. El catálogo aparecerá ordenado teniendo en cuenta todas las entradas principales y secundarias de cada uno de los documentos. Esto es aparecerán tantas fichas como entradas tenga el documento.
- *Autores y obras anónimas.* El catálogo aparecerá ordenado teniendo en cuenta únicamente las entradas principales, esto es, aparecerá un solo registro por documento.
- *Materias*. El catálogo aparecerá ordenado por las materias de los documentos.
- *Títulos*. El catálogo aparecerá ordenado teniendo en cuenta únicamente el título de los documentos.
- *Sistemático*. El catálogo aparecerá ordenado teniendo en cuenta la CDU de cada documento.
- *Encabezamientos*. Este catálogo es igual que el Diccionario, salvo que no tiene en cuenta las materias de los documentos.
- *Series*. El catálogo aparecerá ordenado por las series de los documentos.
- *Catálogo topográfico*. El catálogo aparecerá ordenado por signatura topográfica.
- *Sistemático (Grupos).* El catálogo aparecerá ordenado teniendo en cuenta grupos determinados de los números de clasificación.
- *Sistemático (Behatokia).*

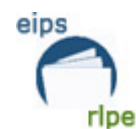

Si marcamos el campo *"Tracing"* aparecerá la referencia a las entradas secundarias.

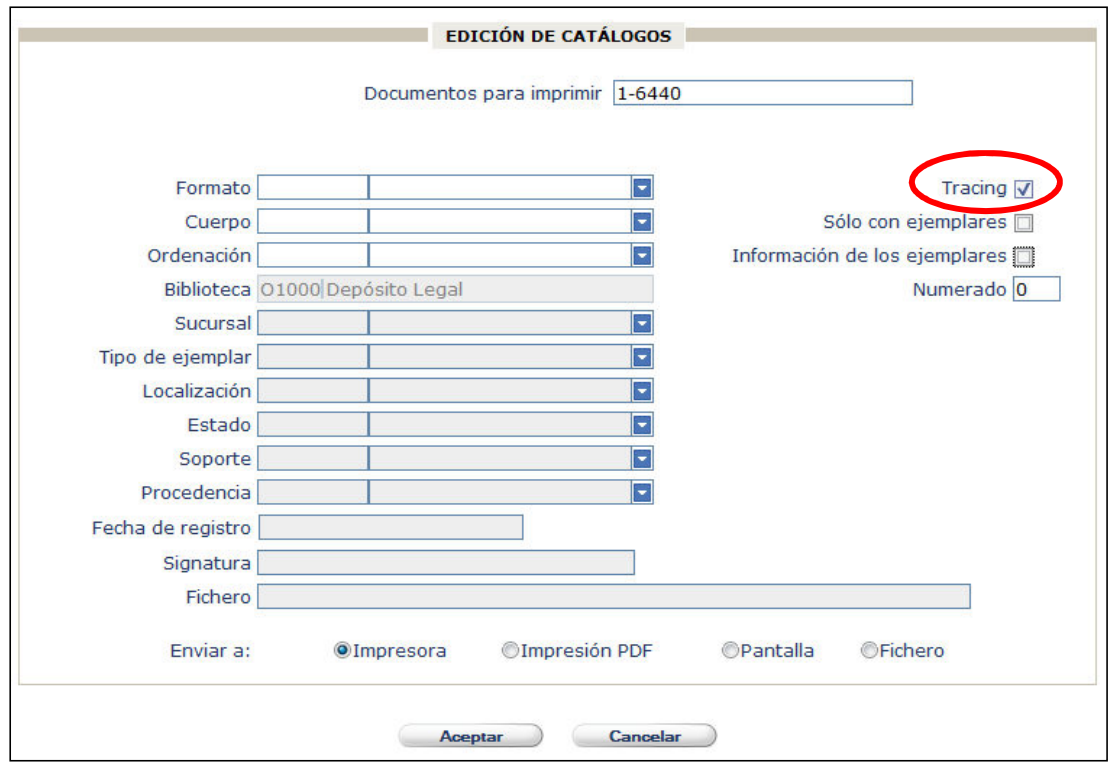

Marcaremos la opción "*Sólo con ejemplares"* en el caso de querer imprimir sólo aquellos documentos que tienen asignados ejemplares. Si no marcamos esta opción, se imprimirán tanto los que tienen ejemplares asociados como los que no.

Si marcamos la opción "*Información de los ejemplares",* se imprimirán los datos relativos al ejemplar.

En el campo "*Numerado"* tendremos dos opciones:

- Escribir un 0 si no queremos que los documentos aparezcan numerados.
- Escribir el número a partir del cual queremos que se numere nuestro catálogo.

Los campos *"Biblioteca", "Sucursal", "Tipo de ejemplar", "Localización", "Estado" y "Procedencia*" se rellenarán como en el resto de los módulos si es necesario, ya que no es obligada su cumplimentación.

Mediante el campo "*Fecha de registro*" podemos restringir la impresión por la fecha de alta del ejemplar. **Este campo sólo se activa si se han seleccionado los campos** "*Sólo con ejemplares"* **ó "***Información de los ejemplares".* 

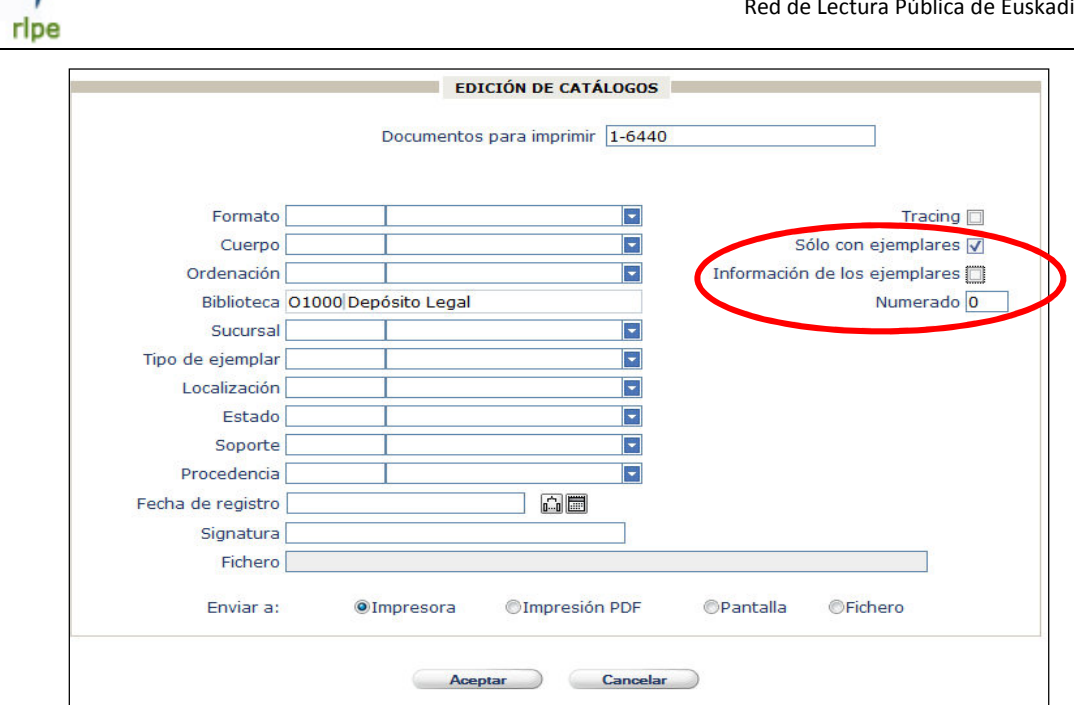

Mediante el campo "*Signatura*" podremos restringir la impresión por las signaturas de los documentos. Al igual que el campo anterior **este campo sólo se activa si se han seleccionado los campos** "*Sólo con ejemplares"* **o "***Información de los ejemplares".* 

Una vez cumplimentados los campos necesarios hacemos clic en **Aceptar** para imprimir el catálogo.

Aparte de la impresión existen dos opciones más:

eips

- 
- *Ver en pantalla*. . Es una buena opción para previsualizar la impresión y asegurarse de que el catálogo seleccionado es el que nos interesa.

#### **OFichero**

Imprimir en fichero.  $\Box$  Seleccionando esta opción podemos enviar los datos del catálogo a un fichero de texto (.txt). Esta opción es interesante cuando queramos maquetar el catálogo para crear productos impresos más cuidados, con una tipografía especial, etc. Será necesario rellenar el campo "Fichero" con el nombre del fichero al que queremos mandar la información.

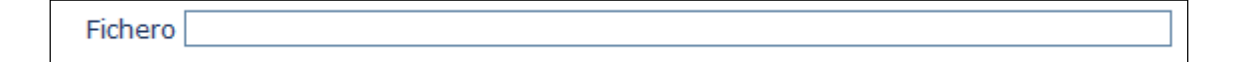

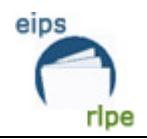

# Fichas<sup>FB</sup>

Esta opción imprime fichas bibliográficas estándar ISBD (12'5 x 7'5 cm.) de los documentos localizados en la búsqueda. La utilización es similar a la impresión de catálogos.

En el campo "*Documentos para imprimir"* aparecerán los documentos localizados en la búsqueda. En el caso de no querer imprimir todos ellos puede acotarse la secuencia.

Podemos restringir la búsqueda utilizando para ello el campo "*Código de barras"*

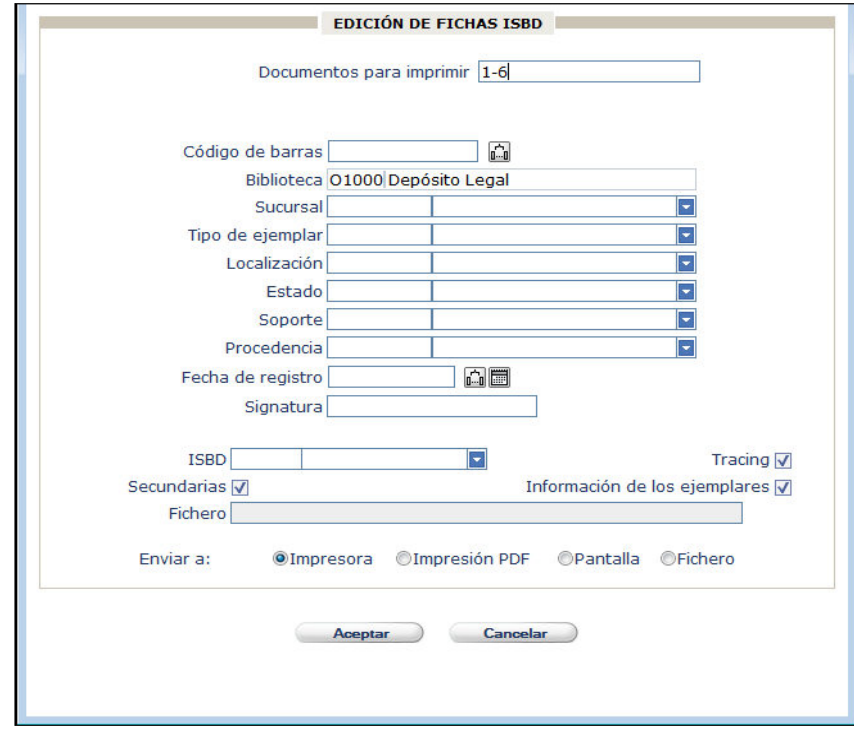

Los campos *"Biblioteca", "Sucursal", "Tipo de ejemplar", "Localización", "Estado" y "Procedencia*" se rellenarán como en el resto de los módulos si es necesario, ya que no son de obligada cumplimentación.

En el campo *"Fecha de registro"* podemos restringir la impresión de los documentos dados de alta entre unas determinadas fechas. **Este campo sólo se activa si se han seleccionado los campos** "*Sólo con ejemplares"* **o "***Información de los ejemplares".*

Mediante el campo "*Signatura*" podremos restringir la impresión por las signaturas de los documentos. Al igual que el campo anterior **este campo sólo se activa si se han seleccionado los campos** "*Sólo con ejemplares"* **o "***Información de los ejemplares".* 

El campo *"ISBD"* permite seleccionar la definición de las secundarias que queremos imprimir:

 Juego de Fichas. Es la opción que aparece por defecto. Si la seleccionamos obtendremos un juego de fichas completo (entradas principales + entradas secundarias)

#### **Manual para el alta de ejemplares Fecha de modificación**: Octubre 2016

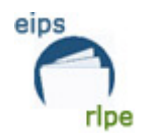

Una vez cumplimentados los campos necesarios hacemos clic en **Aceptar** para imprimir el catálogo.

Si marcamos "*Tracing*" aparecerán en las fichas las referencias a las secundarias.

Si marcamos "*Secundarias*" imprimiremos el juego de fichas completo. Para imprimir sólo la ficha principal deberemos dejar en blanco esta casilla.

Aparte de la impresión existen dos opciones más:

- *Ver en pantalla*. . Es una buena opción para previsualizar la impresión y asegurarse de que el catálogo seleccionado es el que nos interesa.

#### **OFichero**

Imprimir en fichero. **Eleccionando** esta opción podemos enviar los datos del catálogo a un fichero de texto (.txt). Esta opción es interesante cuando queramos maquetar el catálogo para crear productos impresos más cuidados, con una tipografía especial, etc. Será necesario rellenar el campo "Fichero" con el nombre del fichero al que queremos mandar la información.

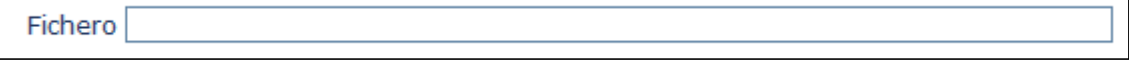

### Documentos

En el campo "Documentos para imprimir" aparecen los documentos localizados en la búsqueda. Al igual que en los productos anteriores podemos indicar la secuencia que nos interese.

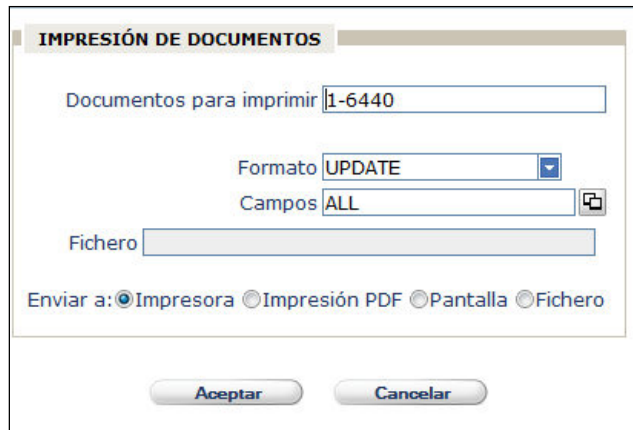

A continuación elegiremos el formato que más nos interese (UPDATE, BIBL, HTBIBL).

En el campo *"Campos*" podemos seleccionar los campos que nos interesa imprimir, haciendo clic en  $\Box$  . La restricción por campos sólo funciona si se deja el campo *"Formato"* vacío.

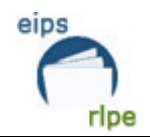

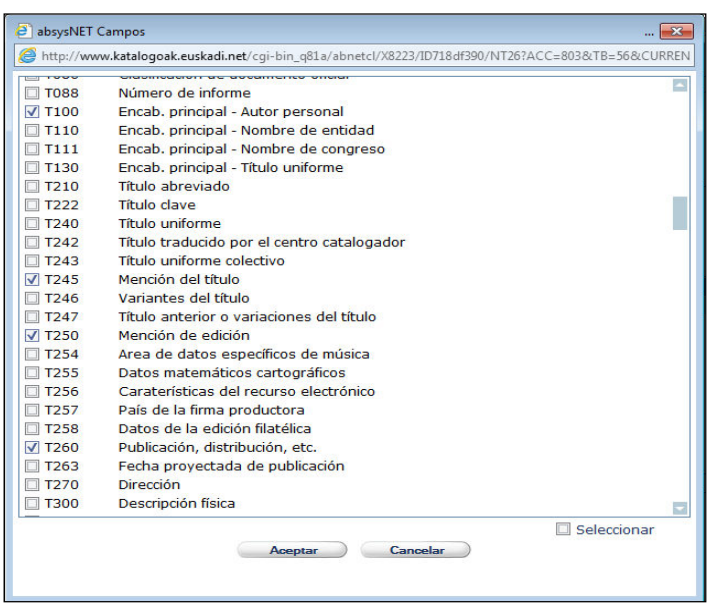

Una vez cumplimentados los campos necesarios hacemos clic en  $\Box$  Aceptar para imprimir el/los documentos deseado/s.

Aparte de la impresión existen dos opciones más:

ver en pantalla. **De la pantalla**.<br>Es una buena opción para previsualizar la impresión y asegurarse de que el catálogo seleccionado es el que nos interesa.

- *Imprimir en fichero.* . Seleccionando esta opción podemos enviar los datos del catálogo a un fichero de texto (.txt). Esta opción es interesante cuando queramos maquetar el catálogo para crear productos impresos más cuidados, con una tipografía especial, etc. Será necesario rellenar el campo "Fichero" con el nombre del fichero al que queremos mandar la información.

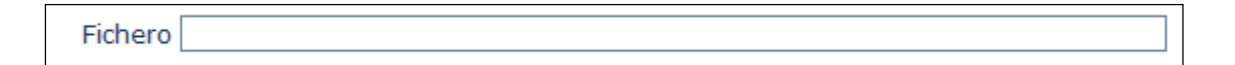

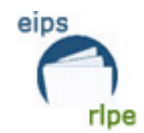

#### Imprimir listados

Dentro del módulo de catalogación es posible imprimir diferentes tipos de listados.

Para poder imprimir listados de cualquier tipo, tenemos que realizar, en primer lugar, una búsqueda por aquellos campos por los que deseamos restringir la impresión. La búsqueda debe realizarse desde la pestaña de "*Ejemplares*".

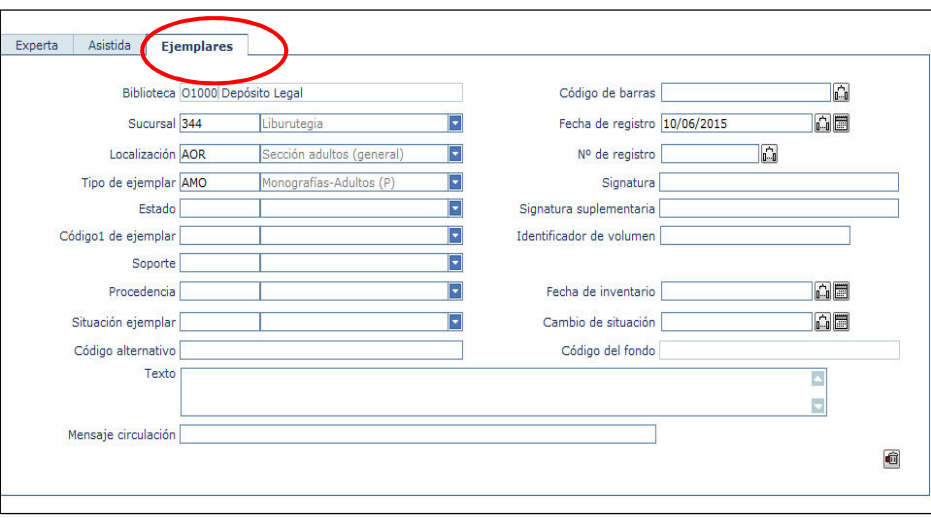

Cuando tengamos en la pantalla los registros localizados en la búsqueda, hacemos clic en el botón "listados"  $\boxed{B}$ , aparecerá un cuadro de diálogo en el que se muestran los

distintos tipos de listados disponibles.

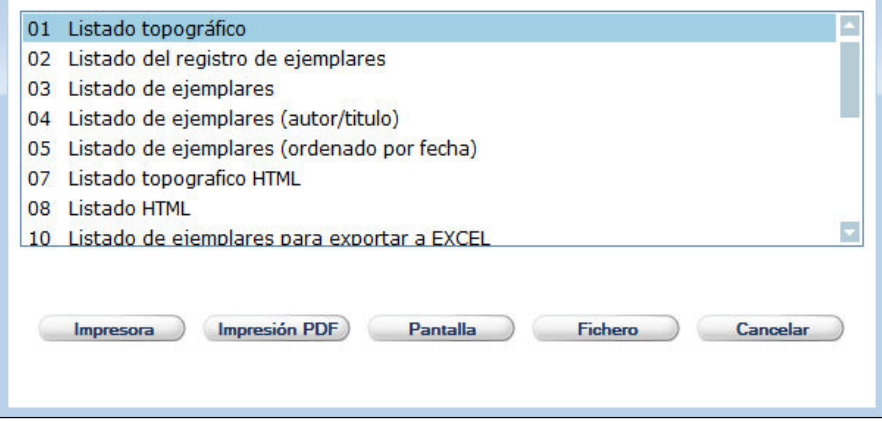

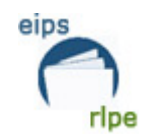

**APÉNDICES** 

# **Apéndice 1, Localizaciones**

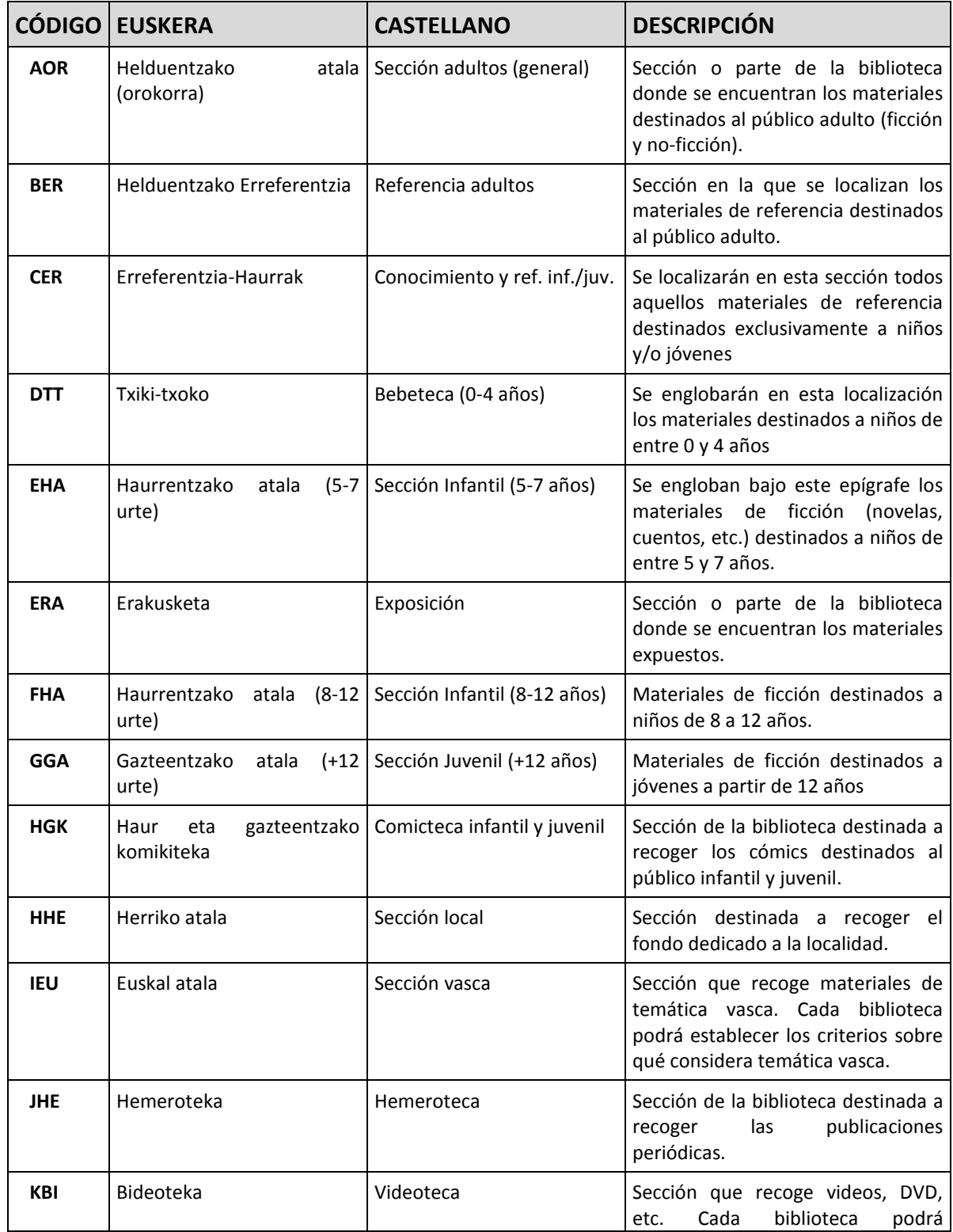

**Manual para el alta de ejemplares Fecha de modificación**: Octubre 2016  **Pág.:** 47/59

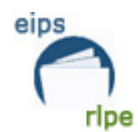

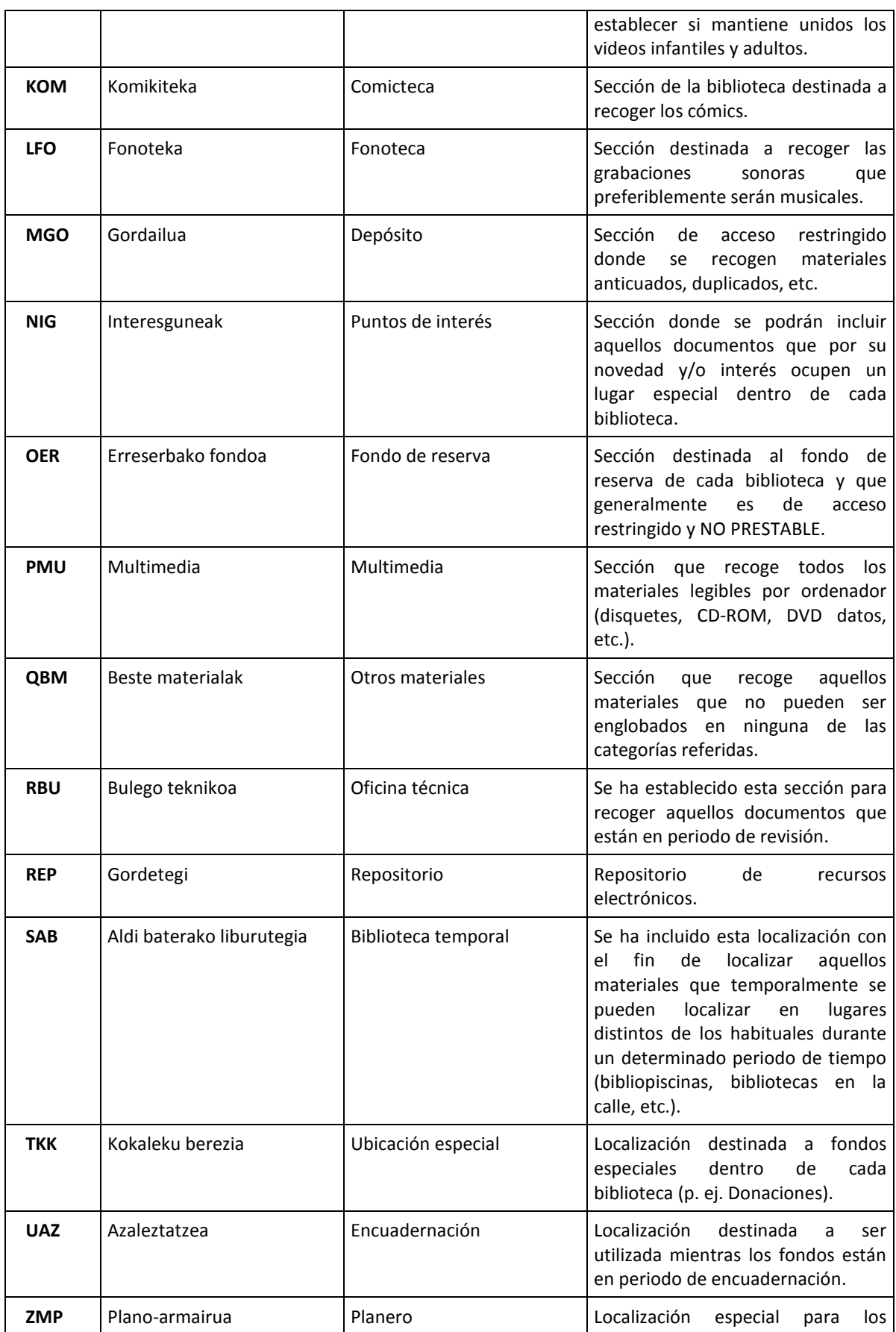

**Manual para el alta de ejemplares Fecha de modificación**: Octubre 2016

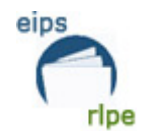

Red de Lectura Pública de Euskadi

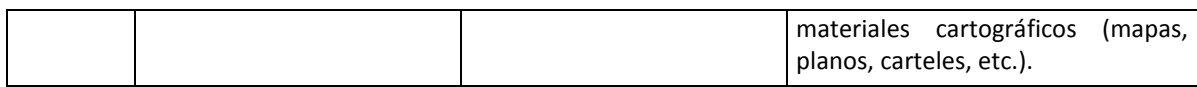

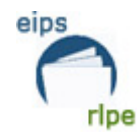

# **Apéndice 2, Tipos de ejemplar**

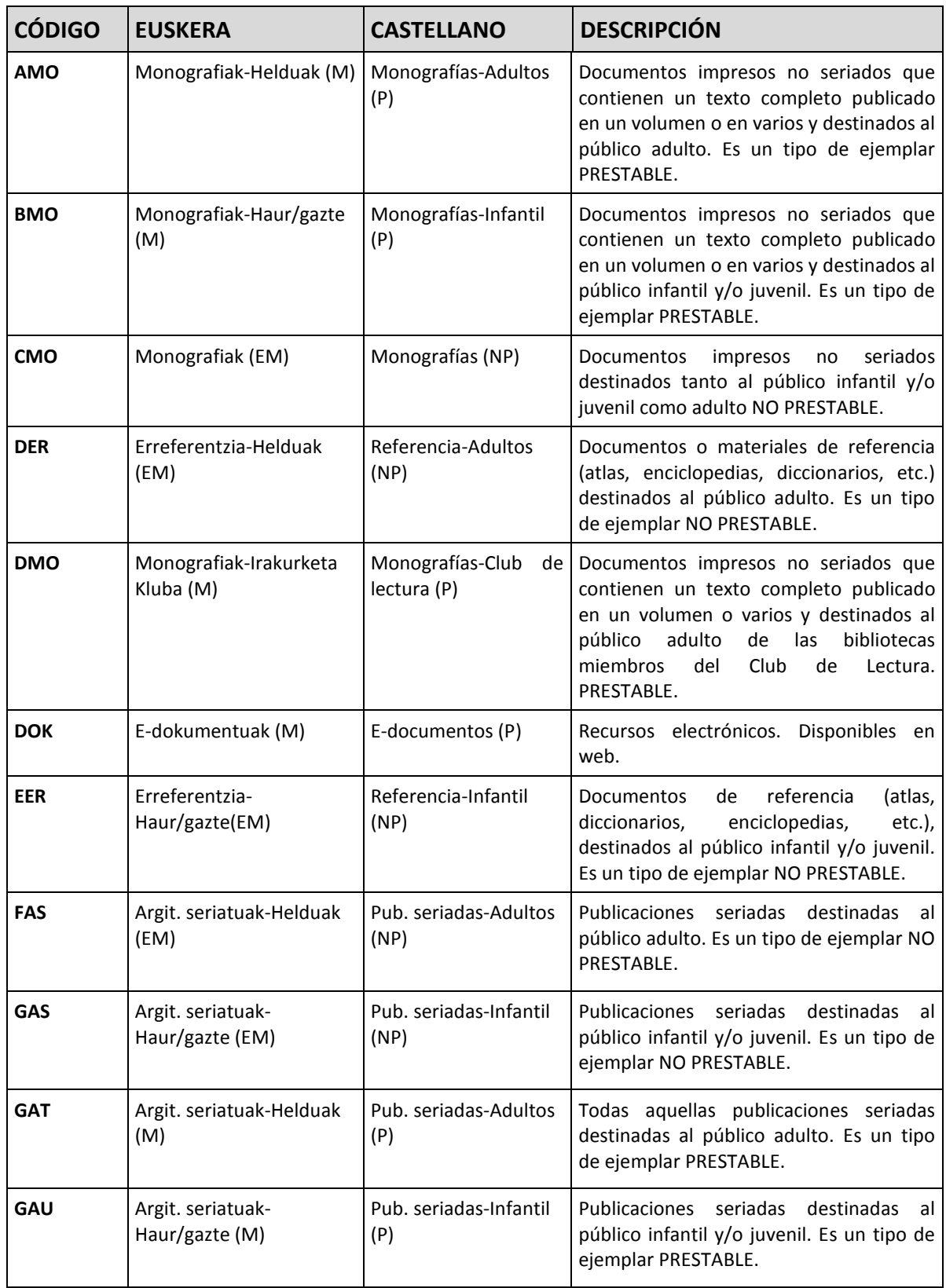

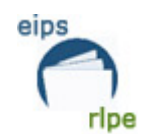

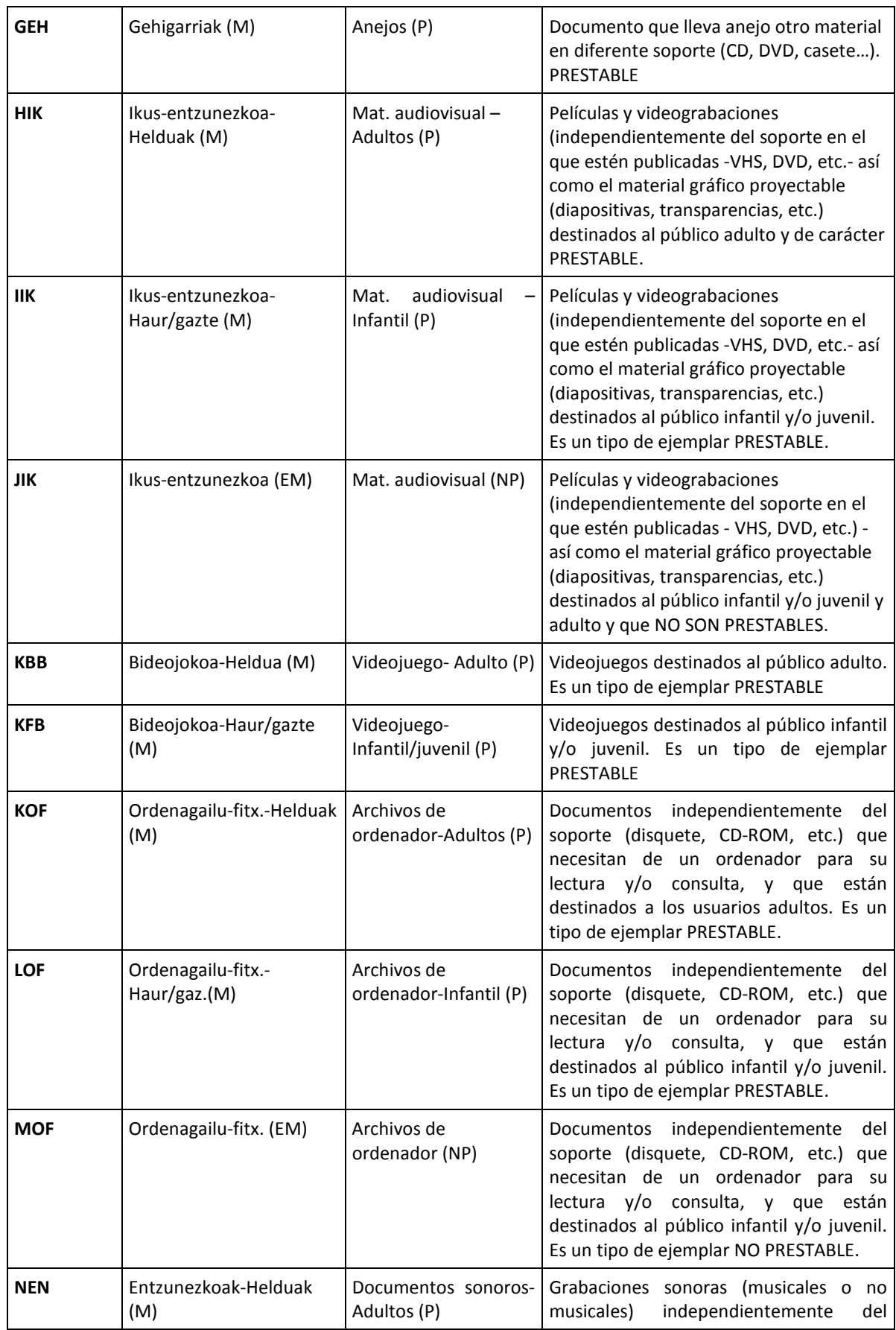

**Manual para el alta de ejemplares Fecha de modificación**: Octubre 2016

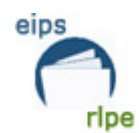

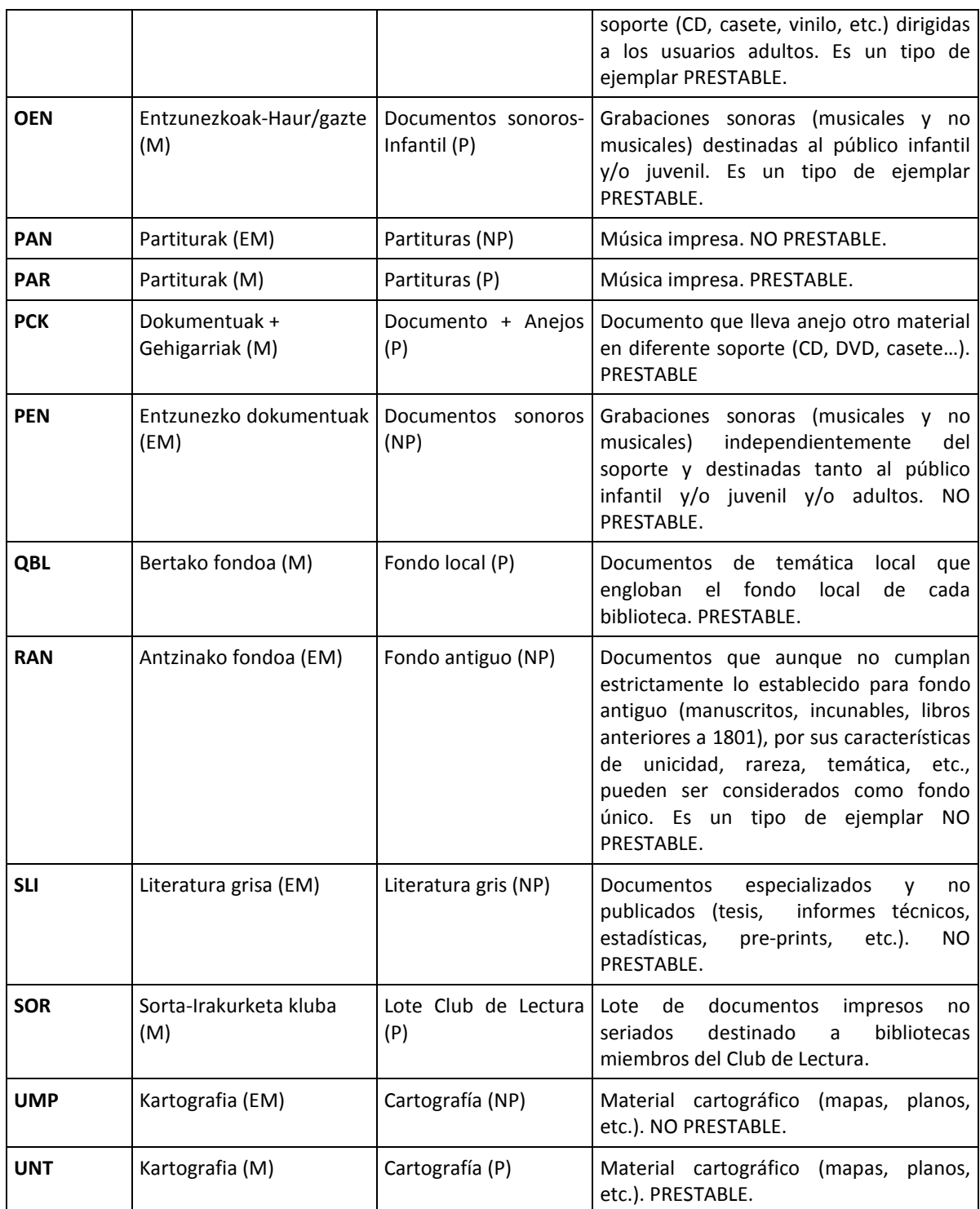

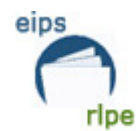

# **Apéndice 3, Códigos 1 de ejemplar**

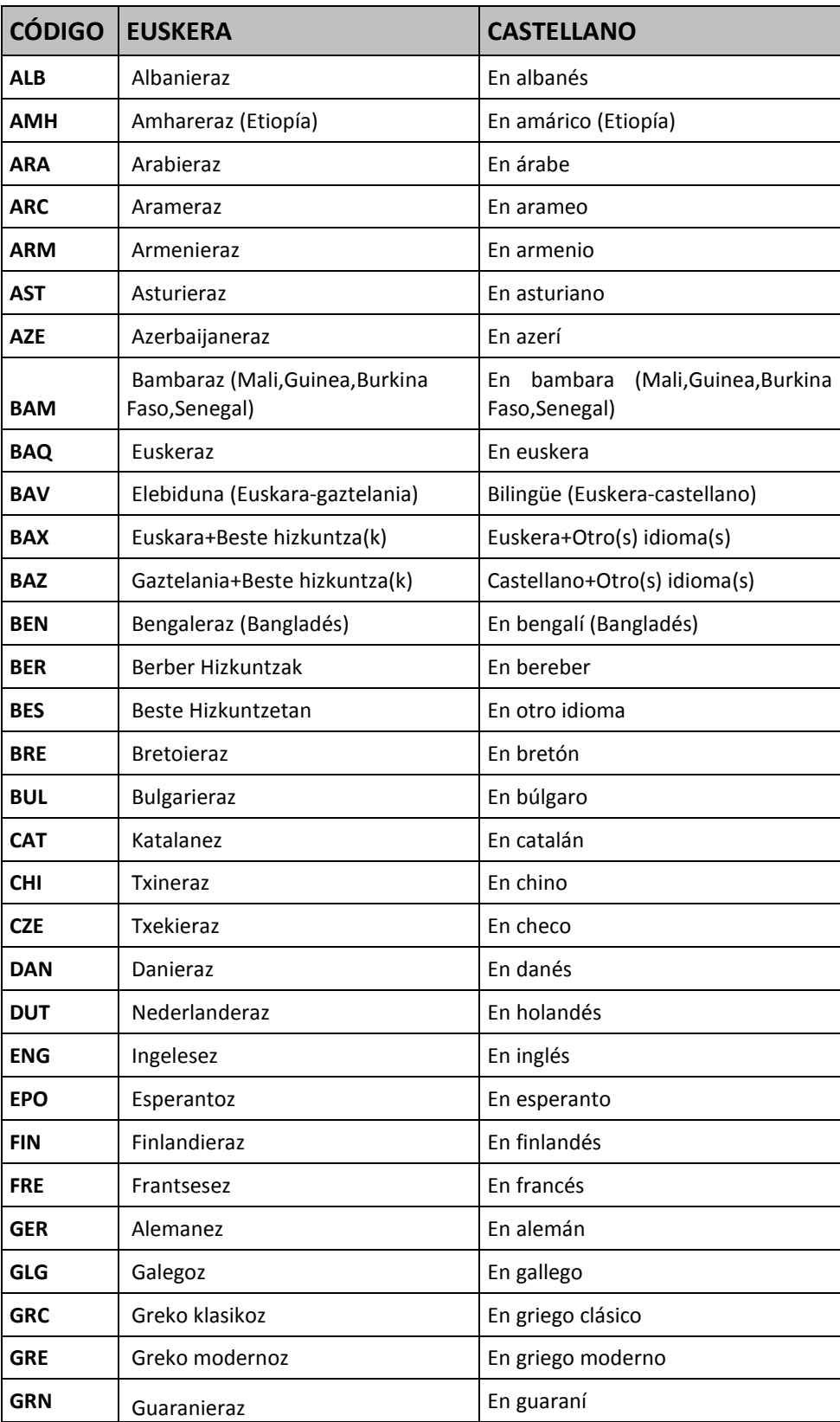

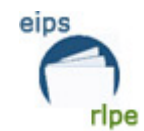

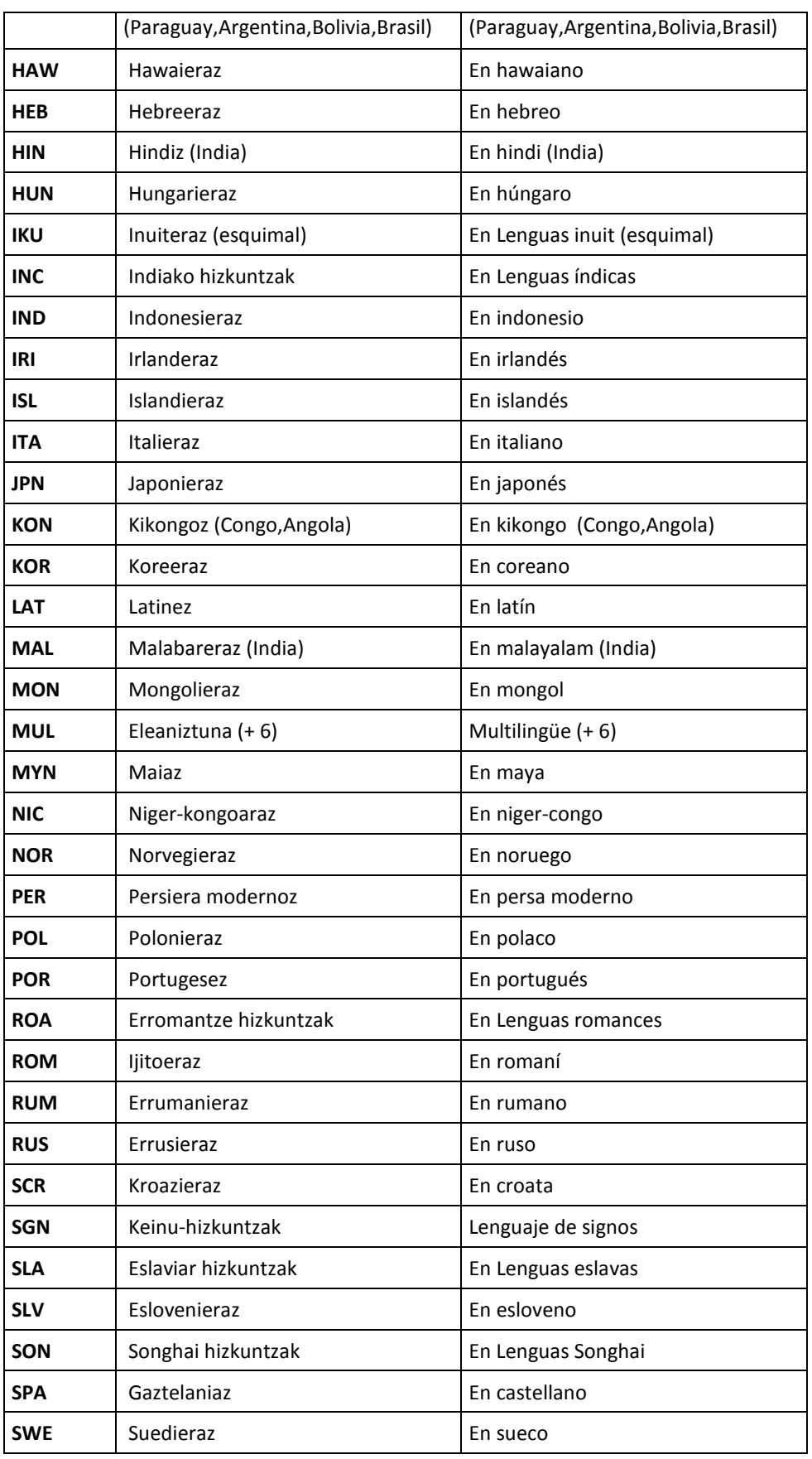

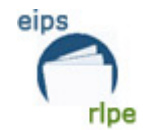

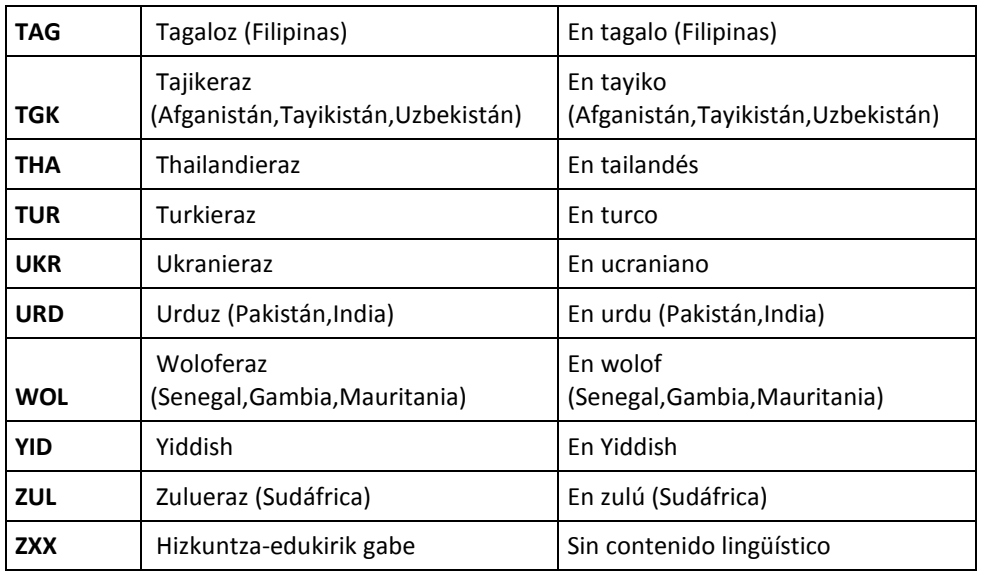

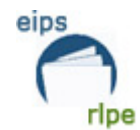

# **Apéndice 4, Soportes**

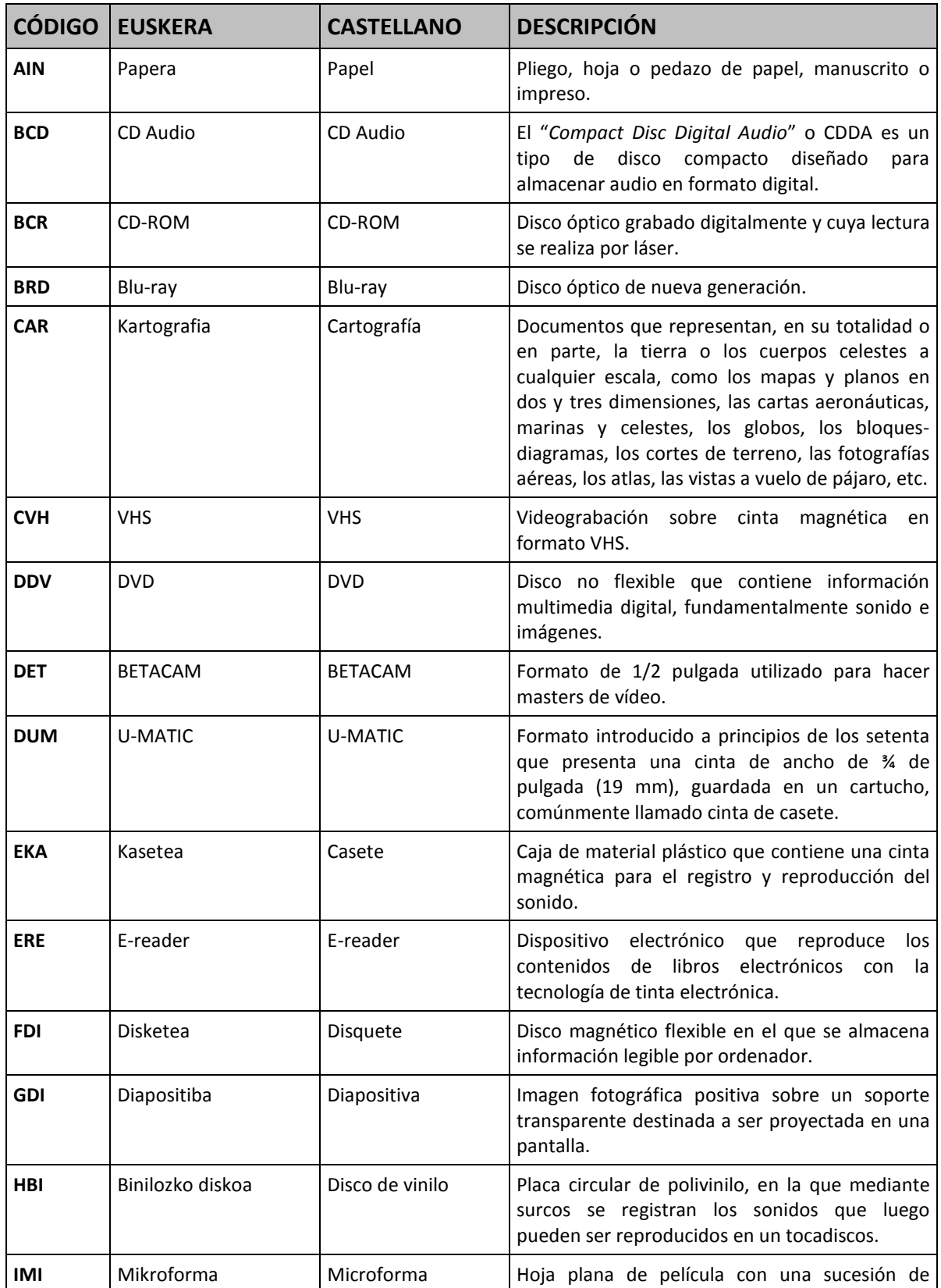

**Manual para el alta de ejemplares Fecha de modificación**: Octubre 2016  **Pág.:** 56/59

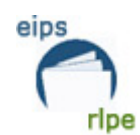

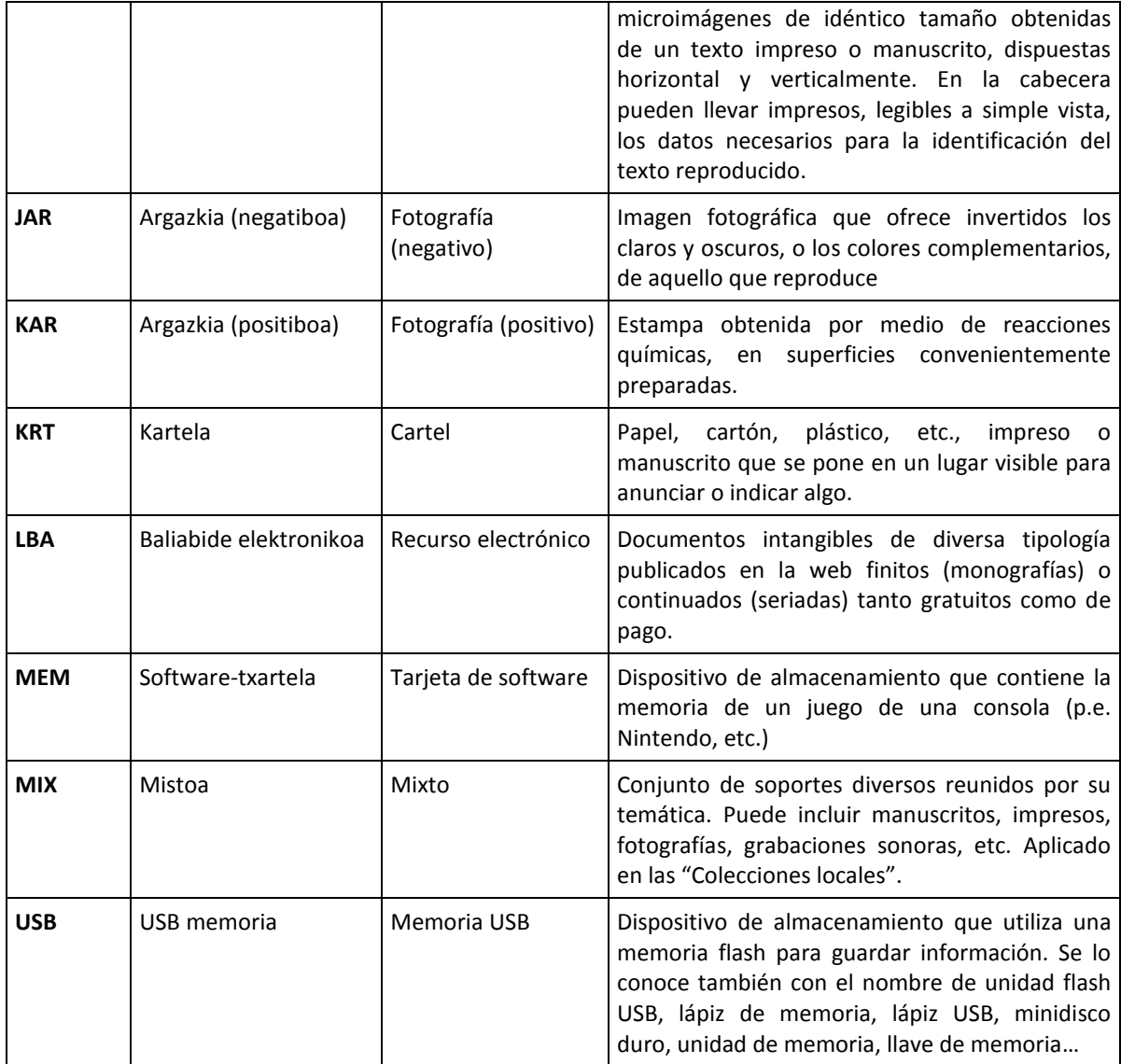

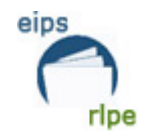

# **Apéndice 5, Procedencias**

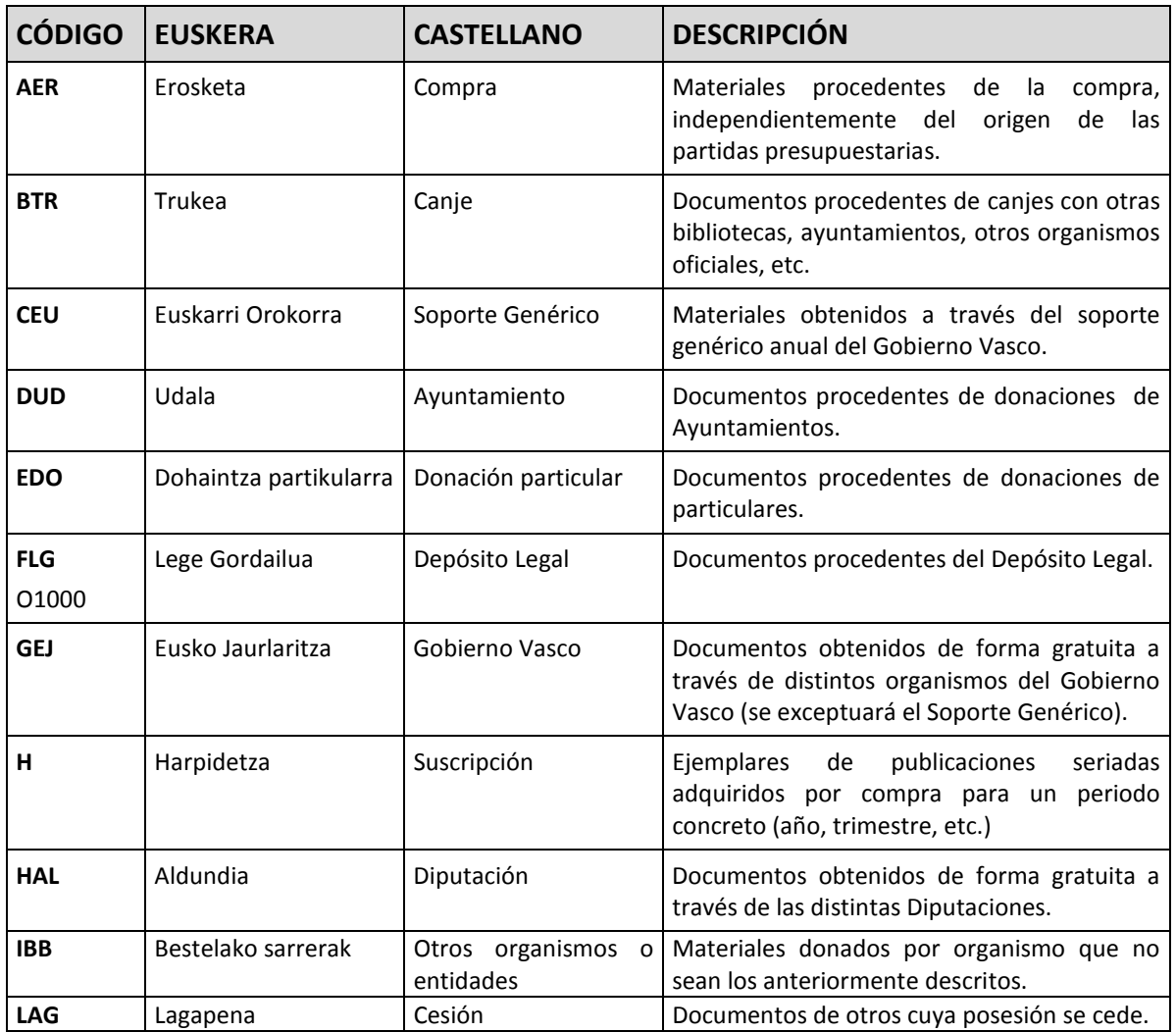

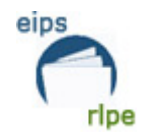

# **Apéndice 6, Situaciones del ejemplar**

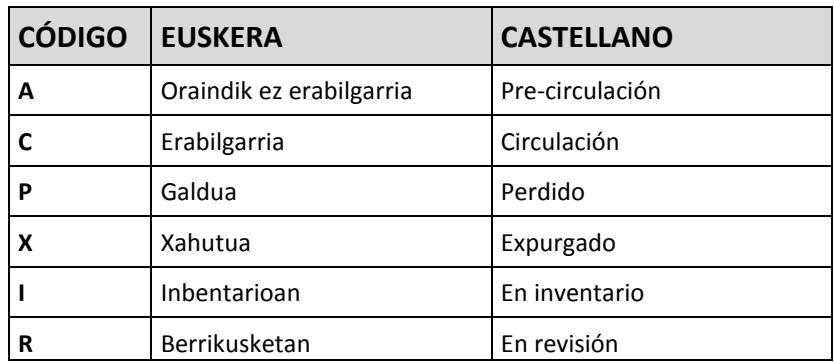